# ACFA) Intellect

# Руководство по настройке и работе с модулем интеграции Hikvision

Last update 13/04/2020

# Содержание

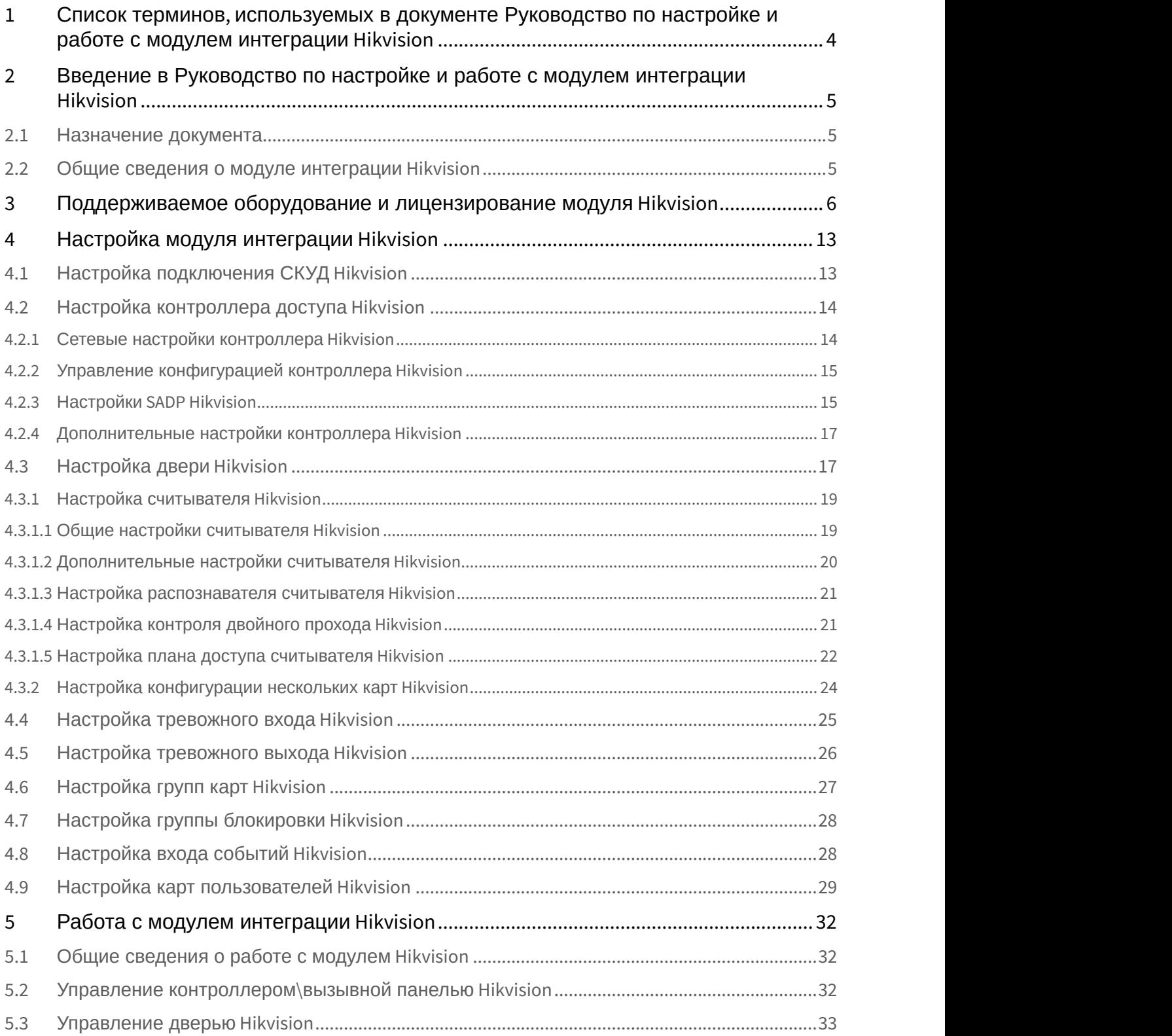

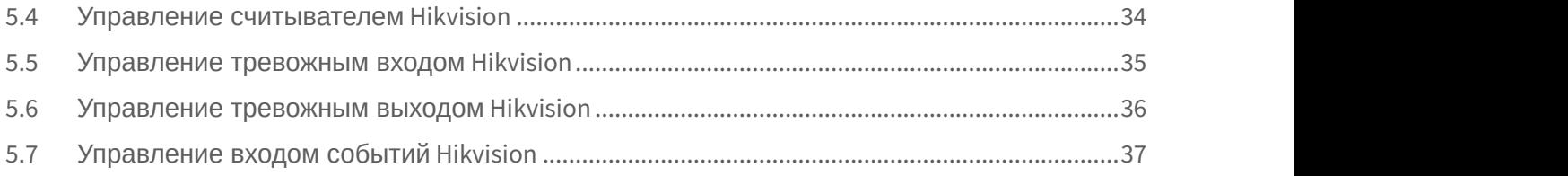

# <span id="page-3-0"></span>1 Список терминов, используемых в документе Руководство по настройке и работе с модулем интеграции Hikvision

Система контроля и управления доступом (СКУД) – программно-аппаратный комплекс, предназначенный для осуществления функций контроля и управления доступом.

Сервер – компьютер с установленной конфигурацией **Сервер** программного комплекса *Интеллект*.

Контроллеры СКУД Hikvision- электронные устройства, предназначенные для контроля и управления точками доступа.

Считыватели – электронные устройства, предназначенные для ввода запоминаемого кода с клавиатуры либо считывания кодовой информации с ключей (идентификаторов) системы.

Время прохода – время, которое отводится на проход через точку доступа при нормальном режиме работы. По истечении данного времени точка доступа автоматически блокируется.

Точка доступа – место, где осуществляется контроль доступа. Точкой доступа могут быть дверь, турникет, ворота, шлагбаум, оборудованные считывателем, электромеханическим замком и другими средствами контроля доступа. Временная зона – совокупность произвольного количества интервалов времени в пределах каждых суток временного цикла (от 1 до 366 дней), а также интервалов времени в течение особых дат. Временные зоны определяют график доступа на охраняемый объект.

# <span id="page-4-0"></span>2 Введение в Руководство по настройке и работе с модулем интеграции Hikvision

### **На странице:**

- [Назначение документа](#page-4-1)
- [Общие сведения о модуле интеграции](#page-4-2) [Hikvision](#page-4-2)

# <span id="page-4-1"></span>2.1 Назначение документа

Документ *Руководство по настройке и работе с модулем* Hikvision является справочно-информационным пособием и предназначен для специалистов по настройке модуля Hikvision. Данный модуль входит в состав программного комплекса ACFA-*Интеллект*.

В данном Руководстве представлены следующие материалы:

- 1. общие сведения о модуле Hikvision;
- 2. настройка модуля Hikvision;
- 3. работа с модулем Hikvision.

# <span id="page-4-2"></span>2.2 Общие сведения о модуле интеграции Hikvision

Модуль интеграции Hikvision является компонентом программного комплекса ACFA и предназначен для выполнения следующих функций:

- 1. конфигурирование СКУД Hikvision и подключаемых к нему считывателей (производитель компания «Hikvision»);
- 2. обеспечение взаимодействия СКУД Hikvision с ПК ACFA-*Интеллект* (мониторинг, управление).

### **Примечание.**

Подробные сведения о СКУД Hikvision приведены в официальной справочной документации по данному устройству на сайте производителя.

Перед настройкой модуля Hikvision необходимо выполнить следующие действия:

- 1. установить аппаратные средства Hikvision на охраняемый объект (см. официальное руководство по монтажу СКУД Hikvision);
- 2. подключить СКУД Hikvision к Серверу ACFA-*Интеллект* (см. текущую справочную документацию по работе с модулем Hikvision).

# <span id="page-5-0"></span>3 Поддерживаемое оборудование и лицензирование модуля Hikvision

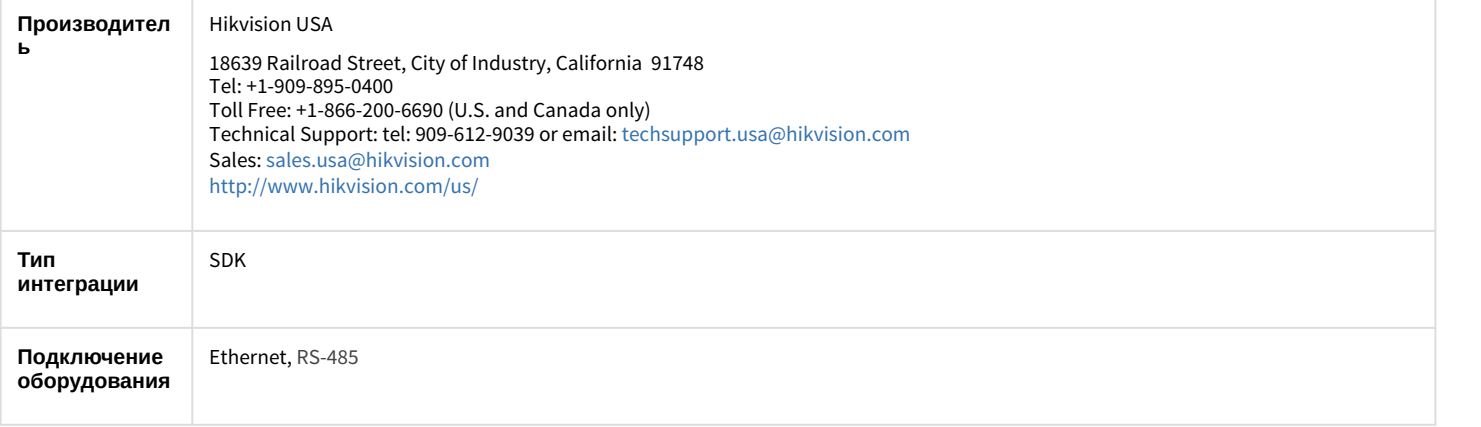

### **Поддерживаемое оборудование**

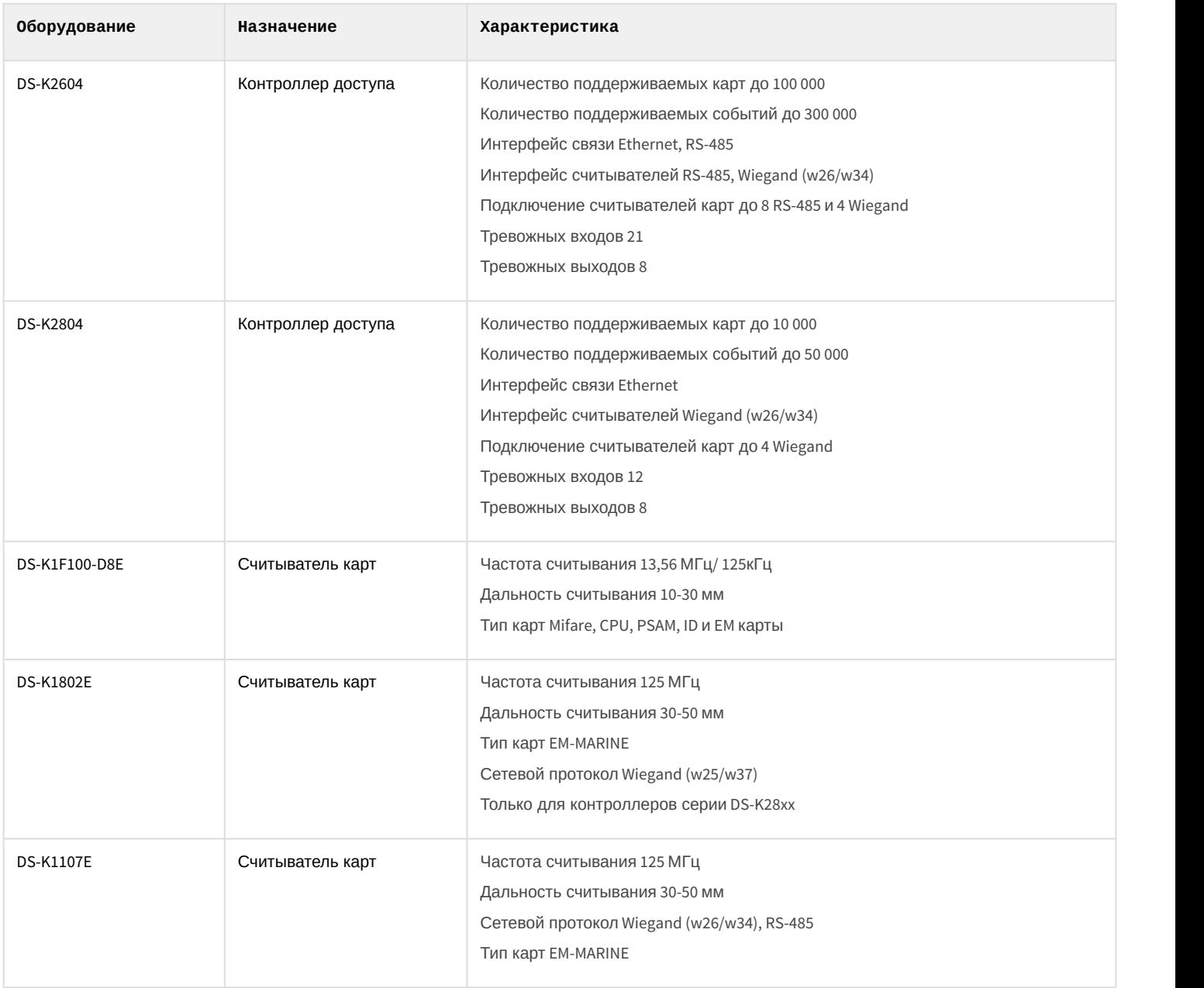

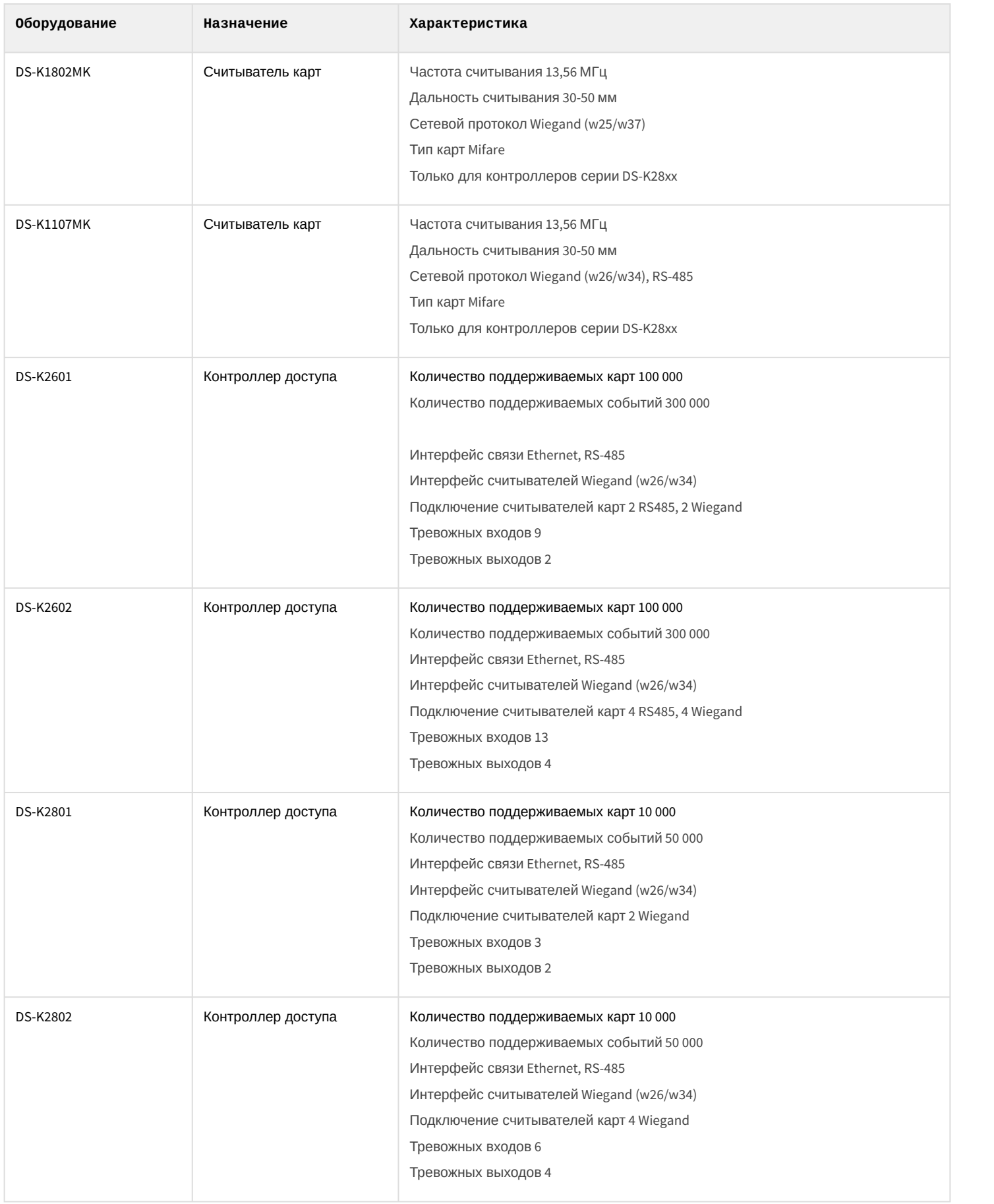

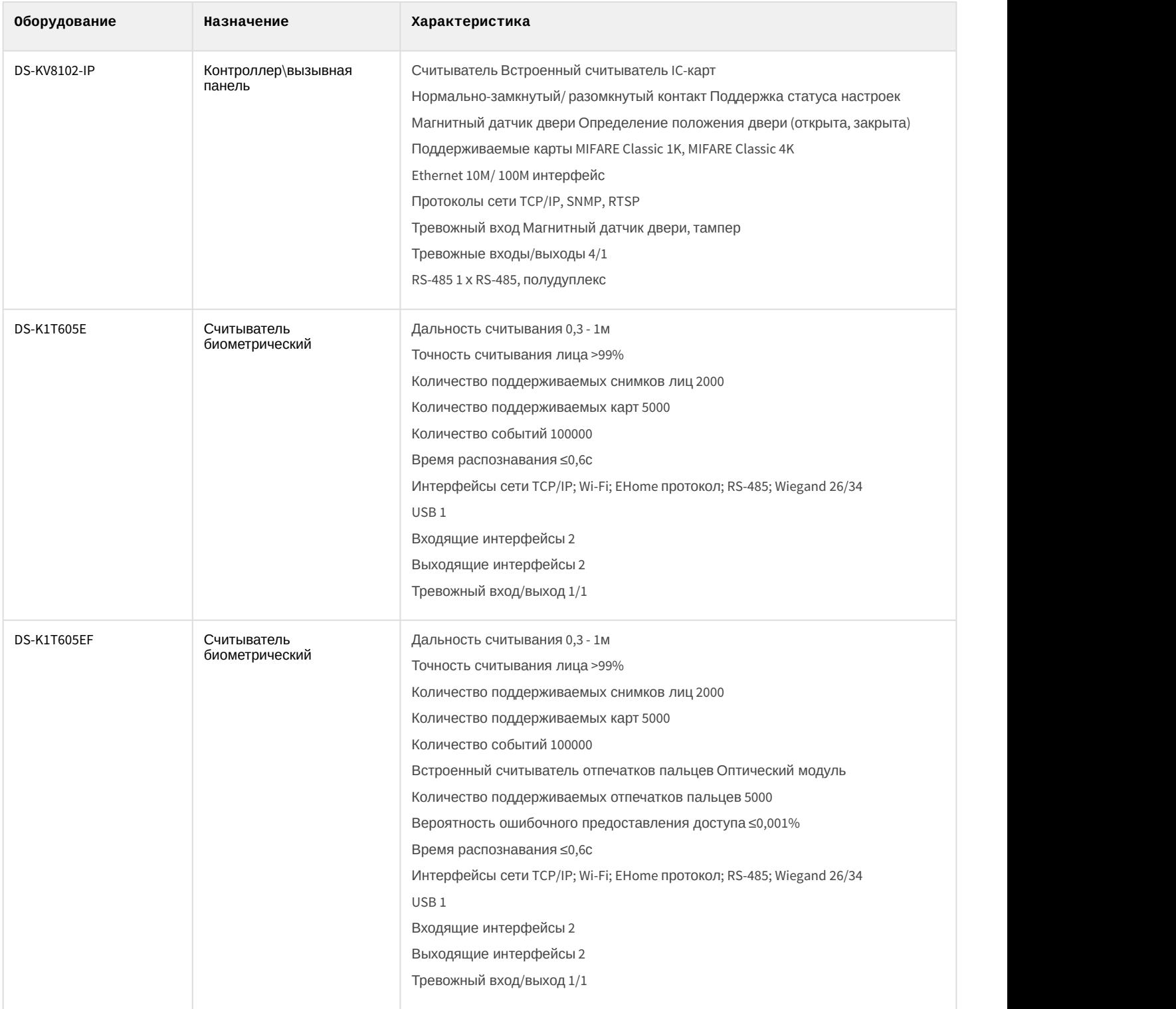

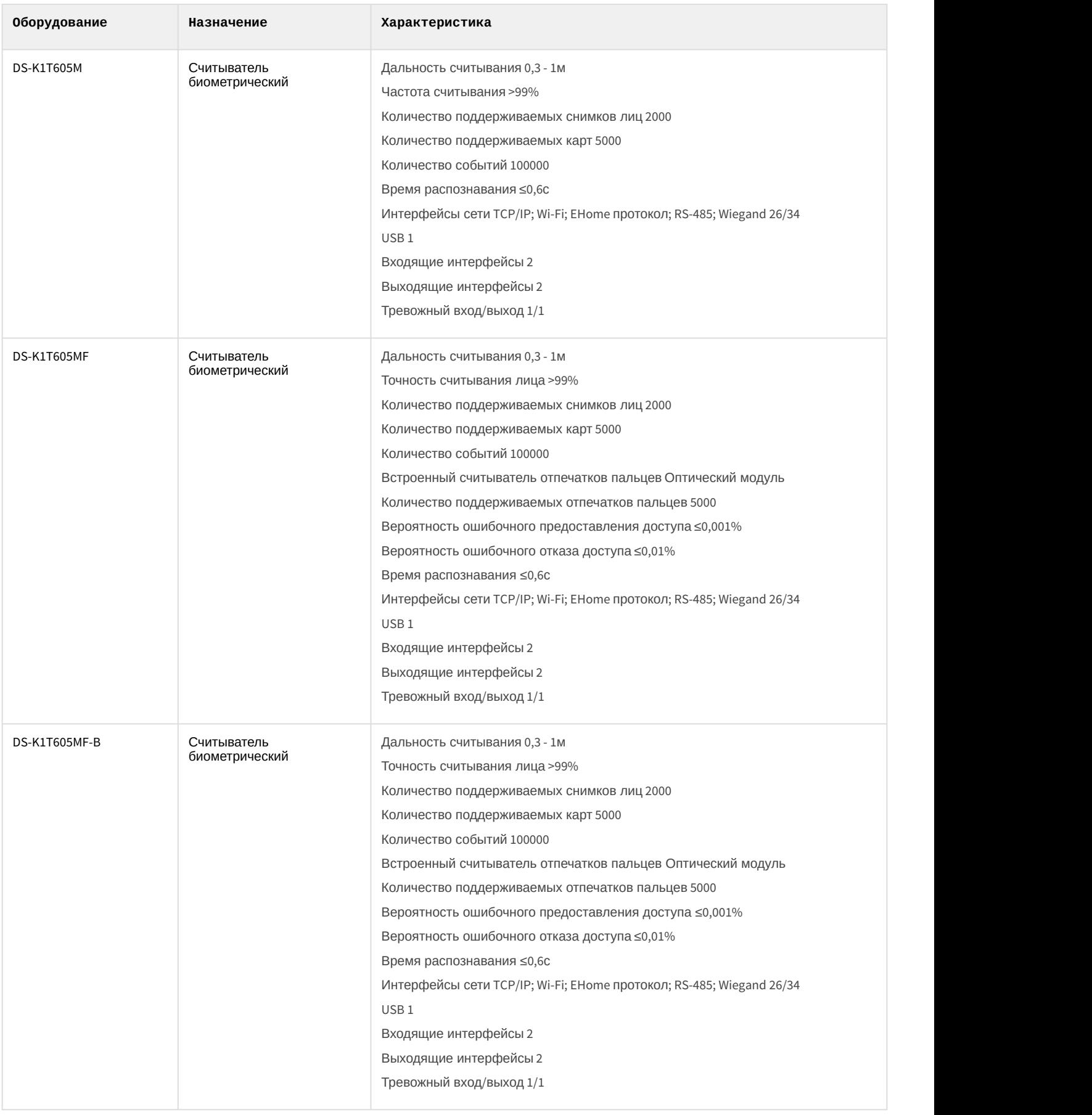

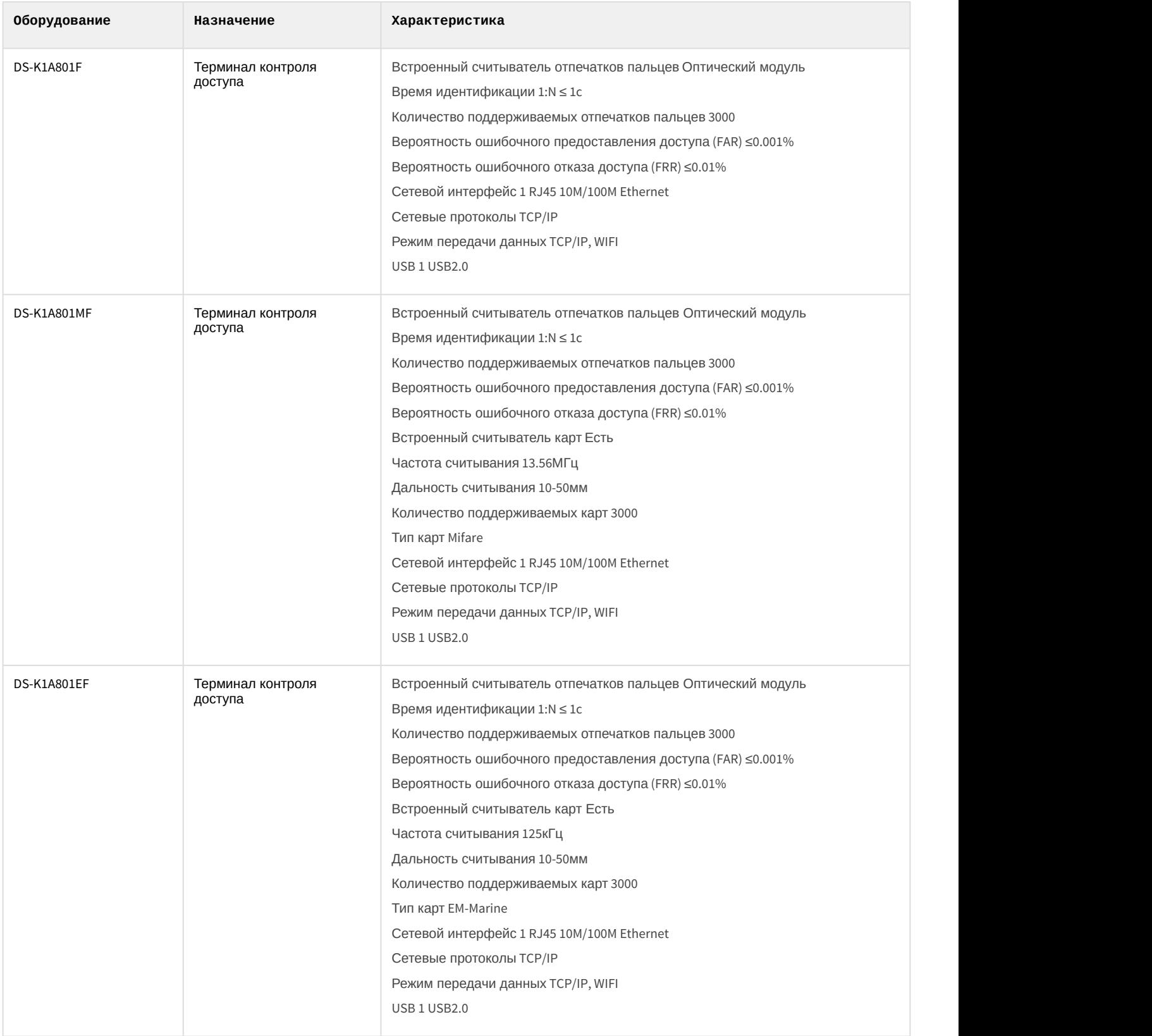

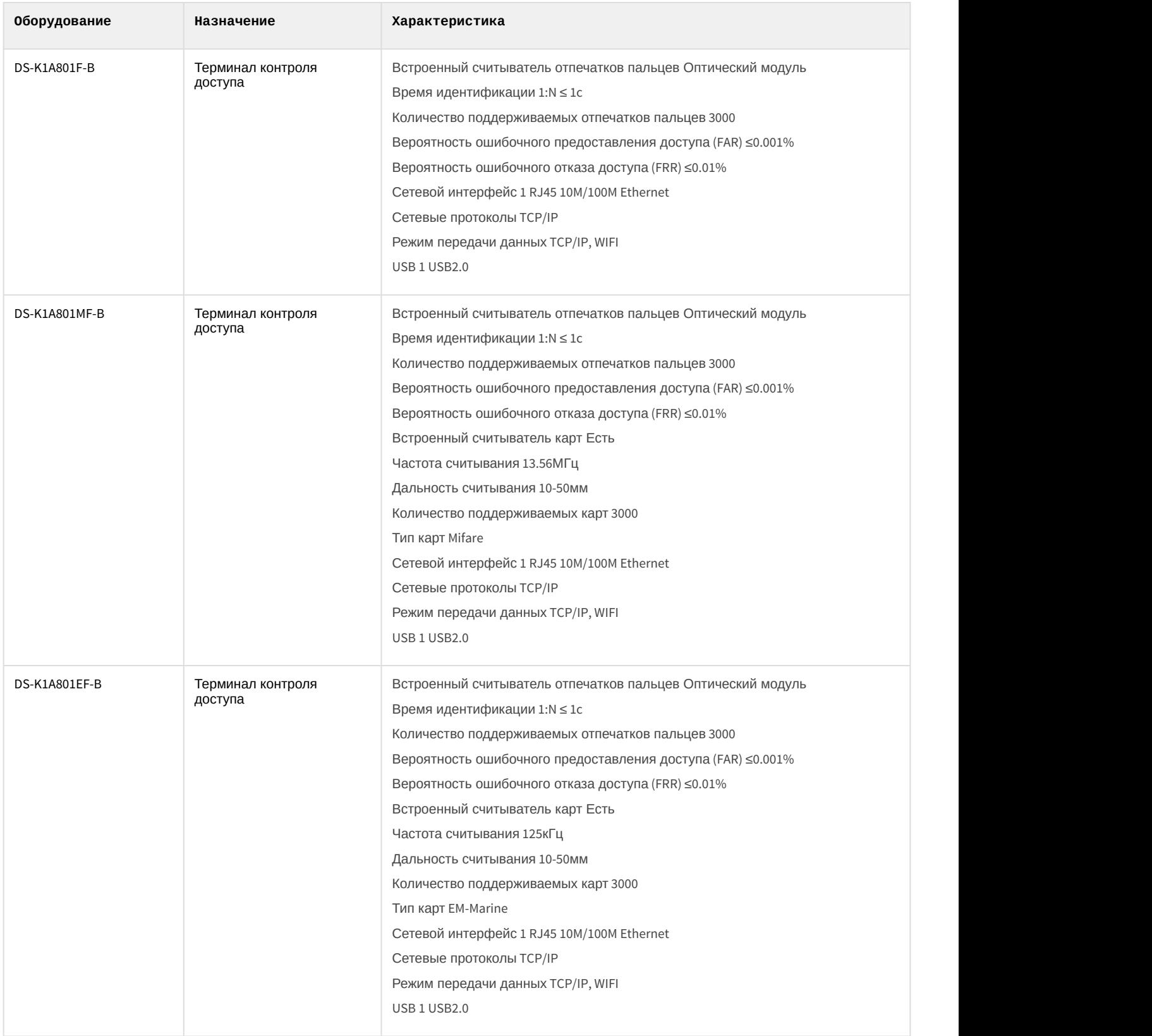

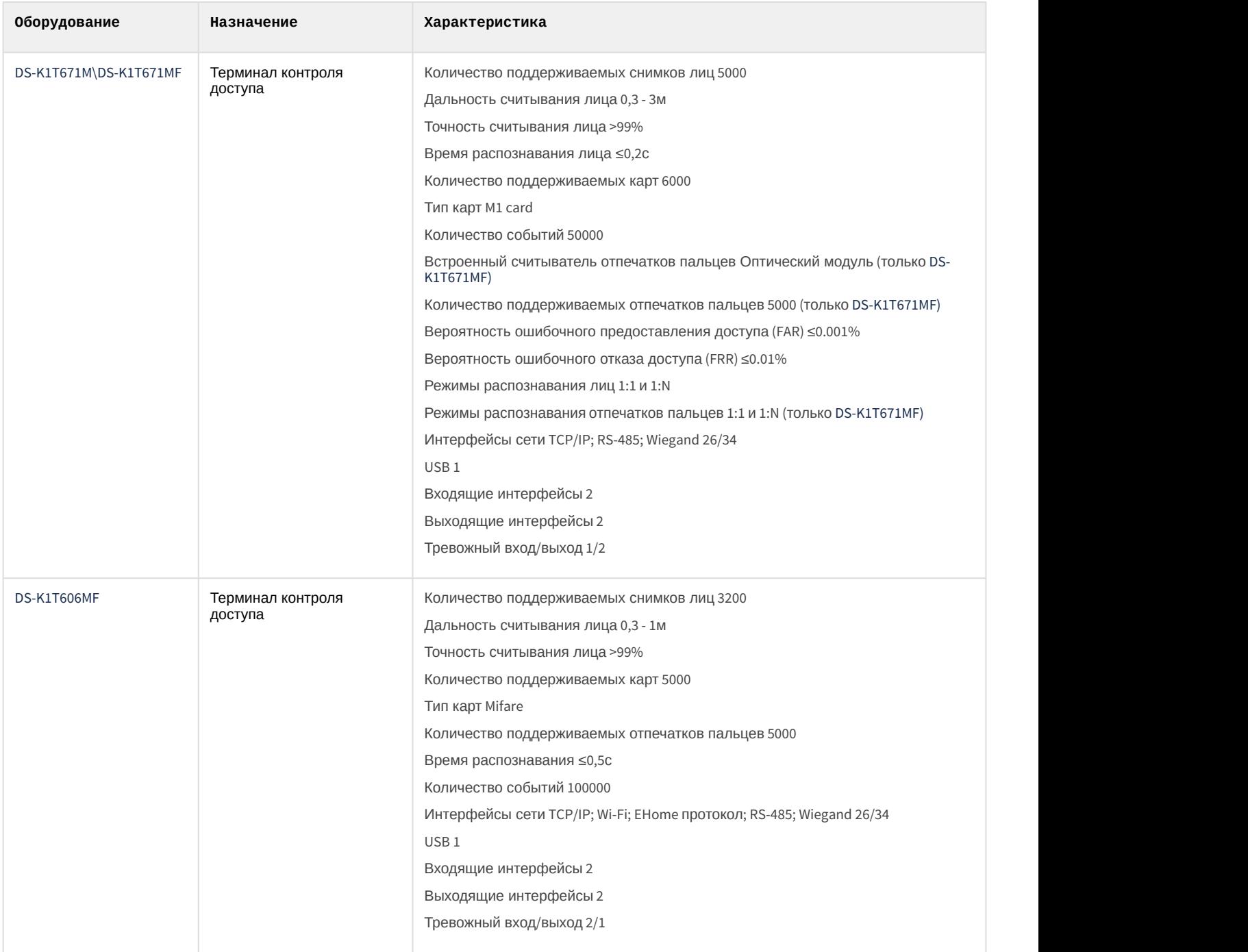

## **Лицензирование модуля**

За 1 контроллер\терминал.

# <span id="page-12-0"></span>4 Настройка модуля интеграции Hikvision

# <span id="page-12-1"></span>4.1 Настройка подключения СКУД Hikvision

Настройка подключения СКУД Hikvision производится на панели настройки объекта **Hikvision Root**. Данный объект создается на базе объекта **Компьютер** на вкладке **Оборудование** диалогового окна **Настройка системы**.

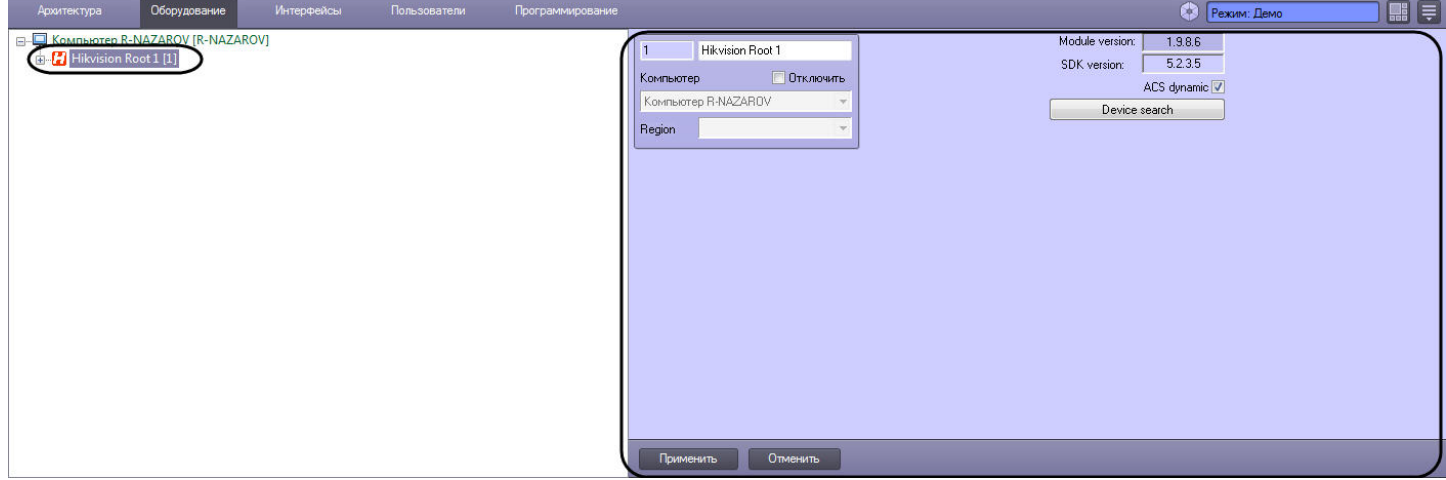

Настройка подключения СКУД Hikvision осуществляется следующим образом:

1. Перейти на панель настройки объекта **Hikvision Root**.

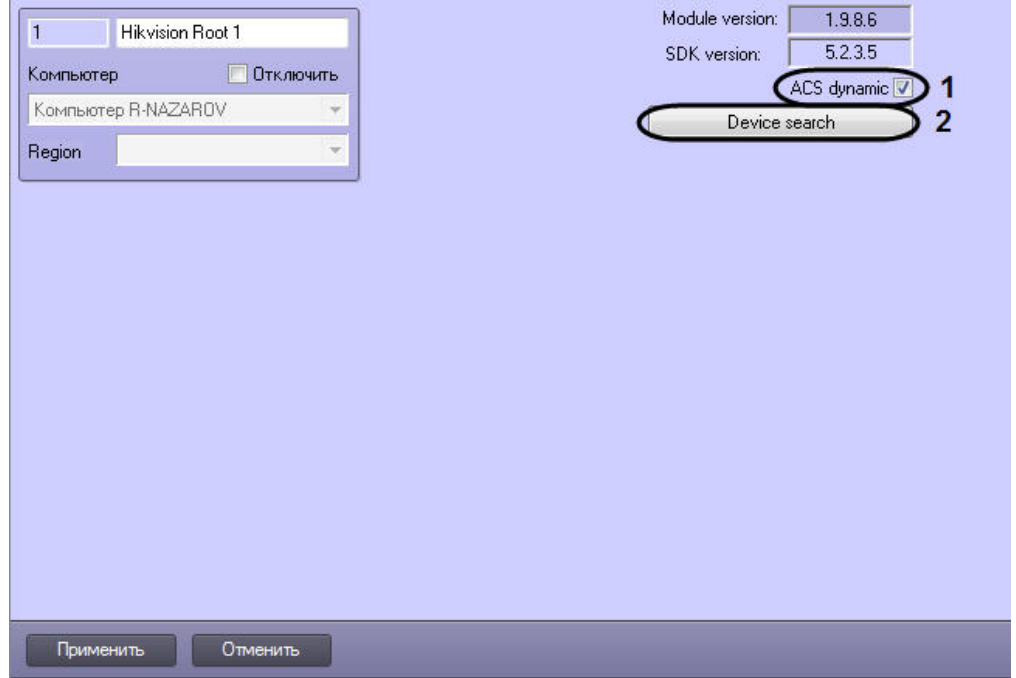

- 2. Установить флажок для **ACS dynamic** (**1**), если требуется, чтобы изменения по сотрудникам, управлению доступом или временным зонам автоматически отправлялись в соответствующие контроллеры, для которых вносятся изменения.
- 3. Нажать на кнопку **Device search** (**2**) для запуска поиска подключенных контроллеров. В конце поиска в дереве объектов автоматически создадутся объекты найденных контроллеров Hikvision.

### **Примечание**

Для того, чтобы работал поиск подключенных контроллеров, предварительно необходимо установить утилиту производителя [SADP](http://hikvision.ru/download).

### 4. Нажать кнопку **Применить.**

Настройка подключения СКУД Hikvision завершена.

# <span id="page-13-0"></span>4.2 Настройка контроллера доступа Hikvision

# <span id="page-13-1"></span>4.2.1 Сетевые настройки контроллера Hikvision

### **Примечание**

Сетевые настройки контроллера Hikvision будут рассматриваться на примере контроллера Hikvision 26X. Сетевые настройки других контроллеров Hikvision выполняются аналогично.

Сетевые настройки контроллера Hikvision осуществляются следующим образом:

1. Перейти во вкладку **Network** (**1**) на панели настройки объекта **Hikvision 26X**.

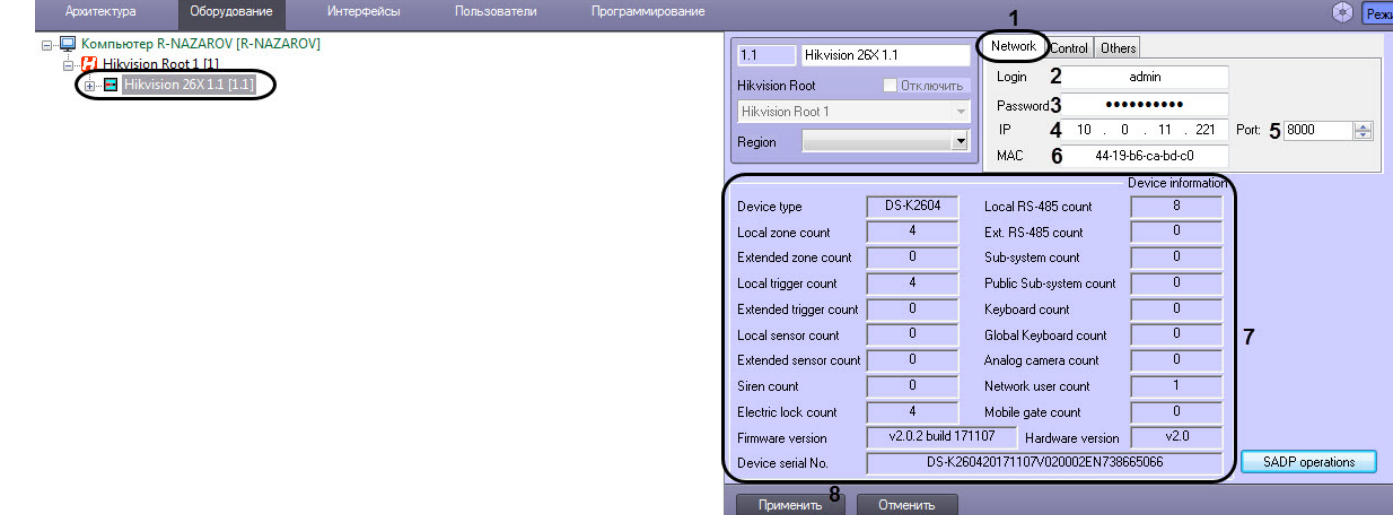

- 2. В поле **Login** (**2**) указать логин подключения контроллера Hikvision**.**
- 3. В поле **Password** (**3**) указать пароль подключения контроллера Hikvision**.**
- 4. В поле **IP** (**4**) указать IP-адрес контроллера Hikvision**.**
- 5. В поле **Port** (**5**) указать порт подключения контроллера Hikvision**.**
- 6. В поле **MAC** (**6**) указать MAC-адрес контроллера Hikvision**.**

### **Примечание**

В случае автоматического добавления контроллера, поля IP-адрес, порт и MAC-адрес заполнятся автоматически.

- 7. В области **Device information** (**7**) в случае удачного подключения отобразится информация по данному контроллеру.
- 8. Нажать кнопку **Применить** (**8**).

### **Примечание**

После нажатия кнопки **Применить** будет создано дерево объектов, соответствующее конфигурации контроллера Hikvision.

Сетевые настройки контроллера Hikvision завершены.

# <span id="page-14-0"></span>4.2.2 Управление конфигурацией контроллера Hikvision

### **Примечание**

Управление конфигурацией контроллера Hikvision будет рассматриваться на примере контроллера Hikvision 26X. Управление конфигурацией других контроллеров Hikvision выполняется аналогично.

Управление конфигурацией контроллера Hikvision осуществляется следующим образом:

1. Перейти во вкладку **Control** (**1**) на панели настройки объекта **Hikvision 26X.**

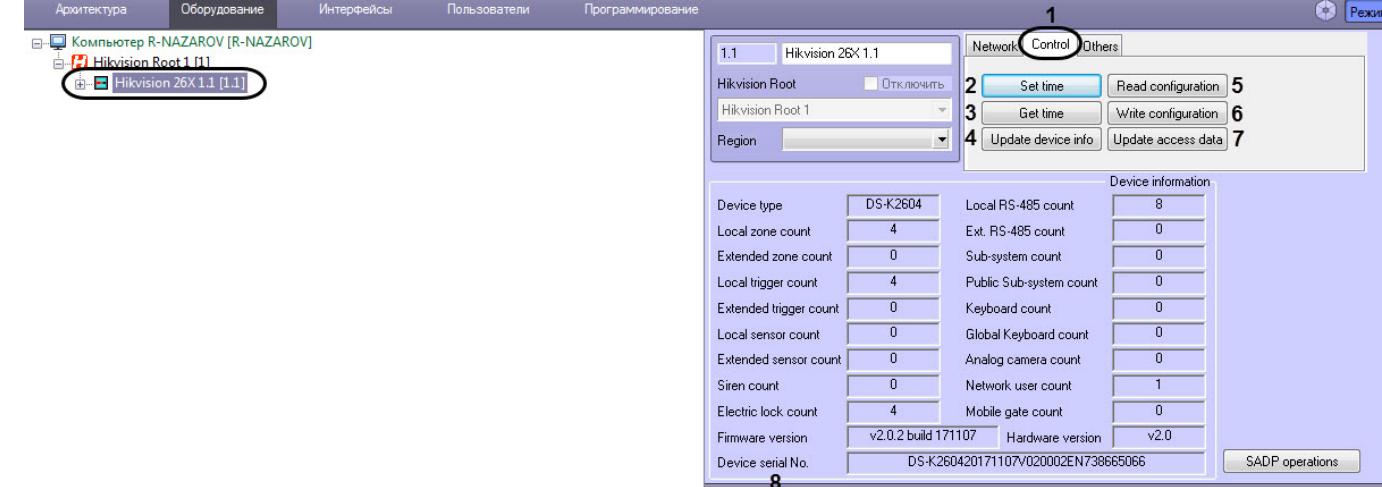

- 2. Нажать кнопку **Set time** (**2**), чтобы установить в контроллер текущее время компьютера.
- 3. Нажать кнопку **Get time** (**3**), чтобы получить текущее время контроллера.
- 4. Нажать кнопку **Update device info** (**4**), чтобы обновить в области **Device information** информацию по контроллеру.
- 5. Нажать кнопку **Read configuration** (**5**), чтобы считать конфигурацию контроллера.
- 6. Нажать кнопку **Write configuration** (**6**), чтобы записать текущую конфигурацию в контроллер.

### **Примечание**

Необходимо записывать текущую конфигурацию в контроллер после каждых внесенных изменений в конфигурацию контроллера с помощью ПК ACFA-*Интеллект*.

Применить Отменить

- 7. Нажать кнопку **Update access data** (**7**), чтобы обновить уровни доступа в контроллере.
- 8. Нажать кнопку **Применить** (**8**) для сохранения настроек.

Управление конфигурацией контроллера Hikvision завершено.

# <span id="page-14-1"></span>4.2.3 Настройки SADP Hikvision

### **Примечание**

Настройки SADP будут рассматриваться на примере контроллера Hikvision 26X. Настройки SADP других контроллеров Hikvision выполняются аналогично.

Настройки SADP Hikvision осуществляются следующим образом:

1. Перейти на панель настройки объекта **Hikvision 26X**.

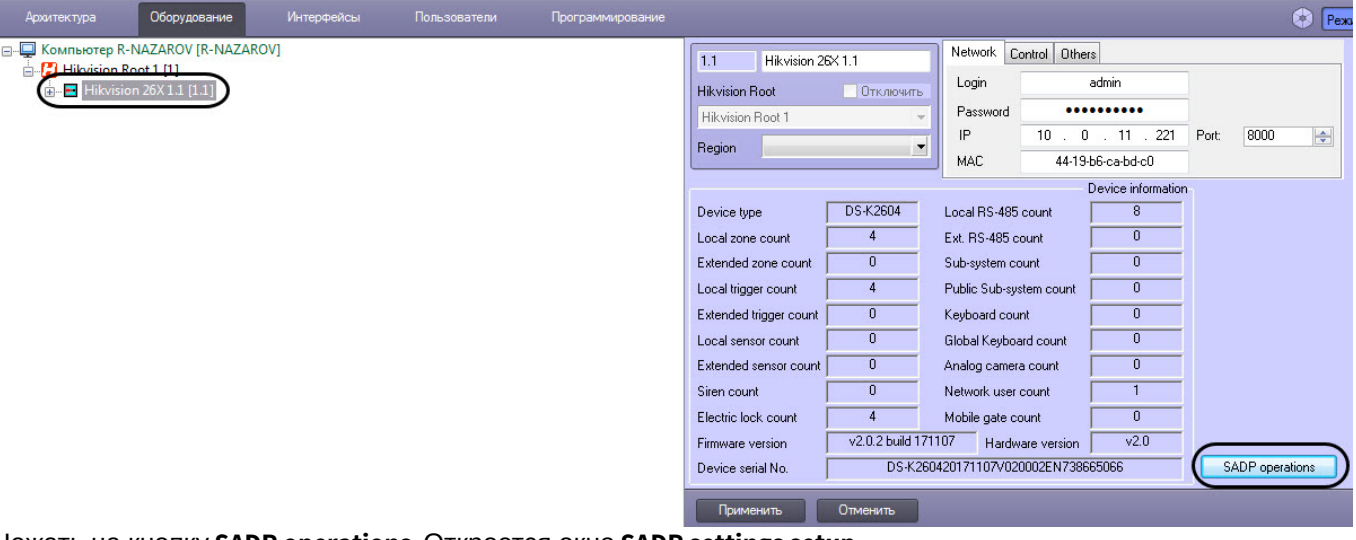

2. Нажать на кнопку **SADP operations**. Откроется окно **SADP settings setup**.

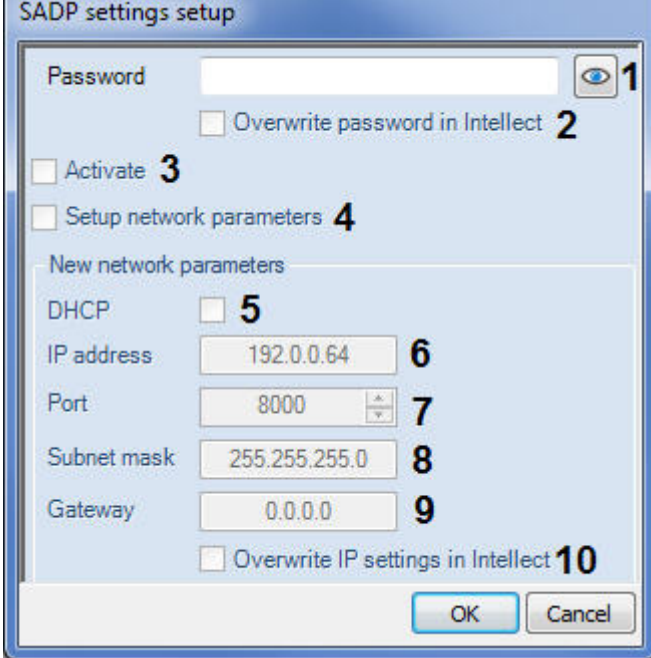

- 3. В открывшемся окне в поле **Password** (**1**) ввести новый пароль для контроллера Hikvision**.**
- 4. Установить флажок **Overwrite password in Intellect** (**2**), чтобы перезаписать старый пароль на новый в ПК ACFA-*Интеллект* автоматически, иначе это нужно будет сделать вручную (см. [Сетевые настройки](#page-13-1) [контроллера](#page-13-1) [Hikvision](#page-13-1)).
- 5. Установить флажок **Activate** (**3**), чтобы активировать контроллер в случае, если контроллер был сброшен к заводским настройкам. Введенный на шаге 3 пароль становится основным паролем для контроллера Hikvision.
- 6. Установить флажок **Setup network parameters** (**4**) для включения возможности задания новых сетевых параметров.
- 7. Установить флажок **DHCP** (**5**), чтобы включить DHCP.
- 8. В поле **IP address** (**6**) ввести новый IP-адрес контроллера Hikvision.
- 9. В поле **Port** (**7**) ввести новый порт подключения контроллера Hikvision.
- 10. В поле **Subnet mask** (**8**) указать маску подсети, в которой будет находиться контроллер Hikvision.
- 11. В поле **Gateway** (**9**) указать шлюз подключения контроллера Hikvision.
- 12. Установить флажок **Overwrite IP settings in Intellect** (**10**), чтобы перезаписать старые сетевые настройки на новые в ПК ACFA-*Интеллект* автоматически, иначе это нужно будет сделать вручную (см. [Сетевые](#page-13-1) [настройки контроллера](#page-13-1) [Hikvision](#page-13-1)).
- 13. Нажать кнопку **OK** для применения настроек.

Настройки SADP Hikvision завершены.

# <span id="page-16-0"></span>4.2.4 Дополнительные настройки контроллера Hikvision

### **Примечание**

Дополнительные настройки контроллера Hikvision будут рассматриваться на примере контроллера Hikvision 26X. Дополнительные настройки других контроллеров Hikvision выполняется аналогично.

Дополнительные настройки недоступны для вызывных панелей Hikvision серии KV, например DS-KV8102-IP.

Дополнительные настройки контроллера Hikvision осуществляются следующим образом:

1. Перейти во вкладку **Others** (**1**) на панели настройки объекта **Hikvision 26X.**

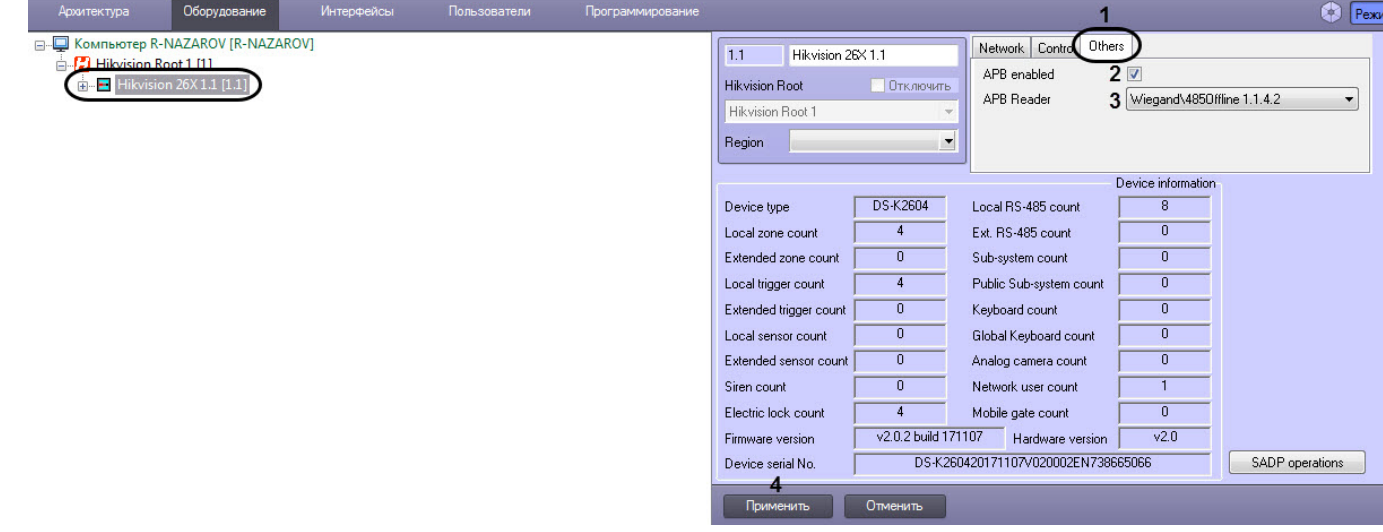

- 2. Установить флажок **APB enabled** (**2**) для включения контроля двойного прохода.
- 3. Из выпадающего списка **APB Reader** (**3**) выбрать считыватель, с которого будет начинаться контроль двойного прохода.
- 4. Нажать кнопку **Применить** (**4**).

Дополнительные настройки контроллера Hikvision завершены.

# <span id="page-16-1"></span>4.3 Настройка двери Hikvision

### **Примечание**

Возможность настройки двери Hikvision зависит от модели контроллера Hikvision. Настройка двери Hikvision будет рассматриваться на примере контроллера Hikvision 26X.

Настройка двери Hikvision осуществляется следующим образом:

1. Перейти на панель настройки объекта **Hikvision 26X Door.**

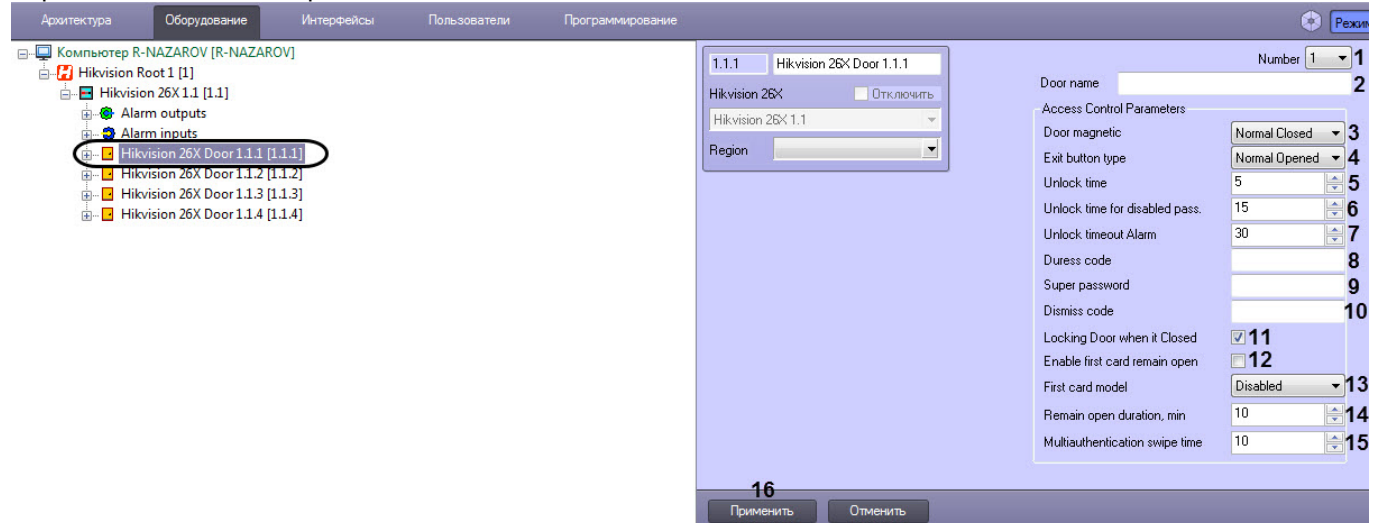

- 2. В выпадающем списке **Number** (**1**) отображается номер двери, соответствующий номеру двери в контроллере Hikvision**.** Изменить данное значение невозможно.
- 3. В поле **Door name** (**2**) ввести название двери, которое будет отображаться в ПК ACFA-*Интеллект* при последующих вычитываниях конфигурации контроллера.
- 4. Из выпадающего списка **Door magnetic** (**3**) выбрать в каком положении дверь находится в нормальном состоянии: в закрытом - **Normal Closed** или открытом - **Normal Opened**.
- 5. Из выпадающего списка **Exit button type** (**4**) выбрать тип кнопки выхода: нормально замкнута **Normal Closed** или нормально разомкнута - **Normal Opened**.
- 6. В поле **Unlock time** (**5**) ввести время в секундах, после которого разблокированная дверь снова заблокируется.
- 7. В поле **Unlock time for disabled pass** (**6**) ввести время, в течение которого будет открыта дверь для пользователей, имеющих тип карты **Disabled**.
- 8. В поле **Unlock timeout Alarm** (**7**) ввести время в секундах, после которого сработает тревога, если не была закрыта дверь.
- 9. В поле **Duress code** (**8**) ввести код принуждения, с помощью которого принужденный сотрудник может открыть данную дверь. При этом сработает тревога принуждения. Код принуждения должен состоять из 4-8 цифр.
- 10. В поле **Super password** (**9**) ввести супер пароль, с помощью которого может быть открыта данная дверь. Супер пароль должен состоять из 4-8 цифр.

### **Примечание**

**Duress code** и **Super password** должны отличаться и не совпадать с аутентификационным паролем.

- 11. В поле **Dismiss code** (**10**) ввести код отклонения, с помощью которого можно отключить устройства чтения карт данной двери. Код отклонения должен состоять из 4-8 цифр.
- 12. Установить флажок **Locking Door when it Closed** (**11**), если необходимо заблокировать дверь сразу при ее закрытии. Если флажок не установлен, то дверь заблокируется только тогда, когда выйдет время **Unlock time** (см. шаг 6).
- 13. Установить флажок **Enable first card remain open** (**12**), если необходимо использовать режим первых карт.

### **Примечание**

Можно установить несколько первых карт для одной двери. Только после того, как первая карта была считана, данная дверь становится доступна для остальных пользователей с любыми методами авторизации.

14. Из выпадающего списка **First card model** (**13**) выбрать режим первой карты **Disabled**, **Normal Open** или **Authorization**.

**Disabled** - данный режим карты отключает режим первой карты.

**Normal Open** - после считывания первой карты дверь остается открытой в течении времени, заданного в

поле **Remain open duration, min** (см. шаг 15).

**Authorization** - все аутентификации (за исключением аутентификации суперкарты, супер пароля, карты принуждения и кода принуждения) допускаются только после авторизации первой карты.

### **Примечание**

Авторизация первой карты действует только в текущий день. Срок действия разрешения истекает через 24 часа в текущий день. Чтобы отключить режим первой карты нужно повторно считать эту же первую карту.

- 15. В поле **Remain open duration, min** (**14**) ввести время в минутах, в течение которого дверь останется открытой после считывания первой карты с режимом **Normal Open**.
- 16. В поле **Multiauthentication swipe time** (**15**) ввести максимальное время между считыванием карт\вводом пароля и другими методами авторизации при использовании конфигурации нескольких карт (см. [Настройка](#page-23-0) [конфигурации нескольких карт](#page-23-0) [Hikvision](#page-23-0)).
- 17. Нажать на кнопку **Применить** (**16**) для сохранения настроек.

Настройка двери Hikvision завершена.

# <span id="page-18-0"></span>4.3.1 Настройка считывателя Hikvision

### **Примечание**

Возможность настройки считывателя Hikvision зависит от модели контроллера Hikvision. Настройка считывателя Hikvision будет рассматриваться на примере контроллера Hikvision 26X.

### <span id="page-18-1"></span>4.3.1.1 Общие настройки считывателя Hikvision

Общие настройки считывателя Hikvision осуществляются следующим образом:

### 1. Перейти на панель настройки объекта **Hikvision 26X Reader**.

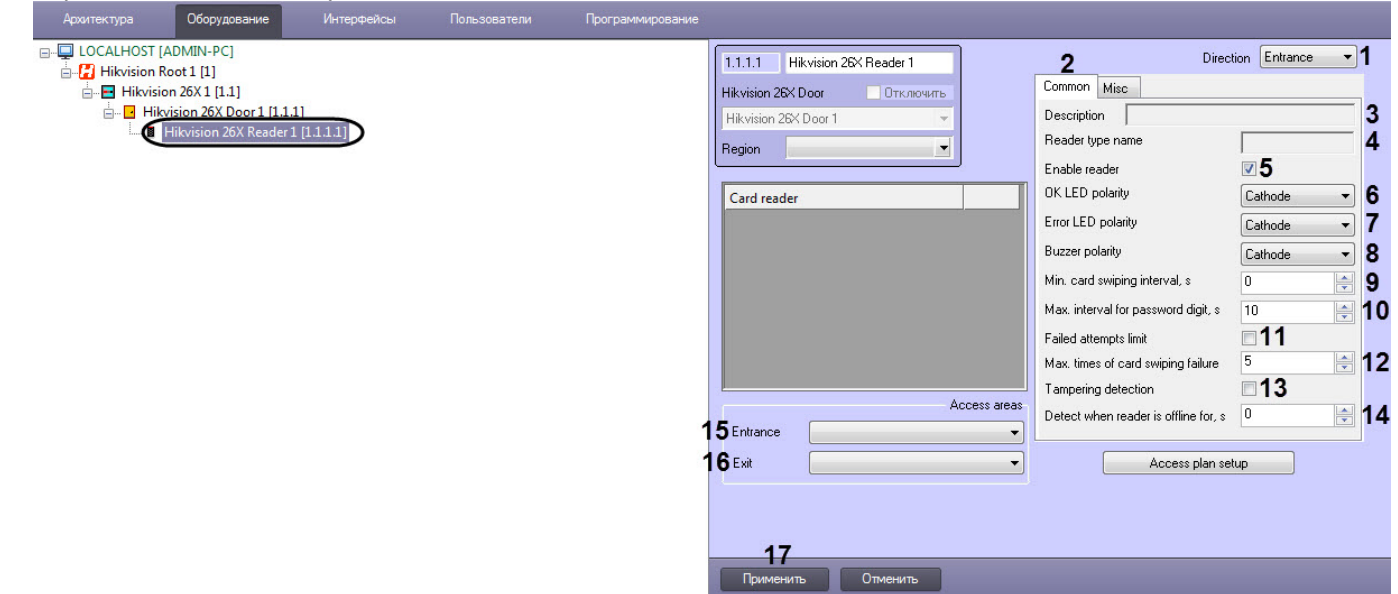

- 2. Из выпадающего списка **Direction** (**1**) выбрать направление считывателя: выход **Exit**, вход **Entrance**.
- 3. Перейти на вкладку **Common** (**2**).
- 4. В поле **Description** (**3**) отображается описание данного считывателя.
- 5. В поле **Reader type name** (**4**) отображается название типа считывателя.
- 6. Установить флажок **Enable reader** (**5**), чтобы включить считыватель.
- 7. Из выпадающего списка **OK LED polarity** (**6**) выбрать полярность зуммера считывателя при успешном считывании карты.
- 8. Из выпадающего списка **Error LED polarity** (**7**) выбрать полярность зуммера считывателя при ошибке считывания карты.
- 9. Из выпадающего списка **Buzzer polarity** (**8**) выбрать полярность зуммера считывателя.
- 10. В поле **Min. card swiping internal, s** (**9**) указать минимальное время в секундах, в течении которого повторное поднесение карты будет недействительным. Можно задать от 0 до 255 секунд)
- 11. В поле **Max. internal for password digit, s** (**10**) указать время ввода в секундах между двумя цифрами при наборе пароля на считывателе. Если время между нажатиями двух цифр будет больше заданного, то введенные ранее цифры очистятся автоматически.
- 12. Установить флажок **Failed attempts limit** (**11**), если необходимо сгенерировать тревогу в случае превышения количества попыток чтения карт, установленного в поле **Max. times of card swiping failure** (**13**).
- 13. В поле **Max. times of card swiping failure** (**12**) ввести количество попыток чтения карт, после превышения которых будет сгенерирована тревога при установленном флажке **Failed attempts limit** (**12**).
- 14. Установить флажок **Tampering detection** (**13**) для включения обнаружения несанкционированного доступа у считывателя.
- 15. В поле **Detect when reader is offline for, s** (**14**) указать время в секундах, по истечению которого считыватель автоматически отключится, если потеряет связь с контроллером Hikvision.
- 16. Из раскрывающегося списка **Entrance** (**15**) выбрать раздел, расположенный со стороны входа в дверь.
- 17. Из раскрывающегося списка **Exit** (**16**) выбрать раздел, расположенный со стороны выхода через дверь.
- 18. Нажать кнопку **Применить** (**17**).

Общие настройки считывателя Hikvision завершены.

### <span id="page-19-0"></span>4.3.1.2 Дополнительные настройки считывателя Hikvision

Дополнительные настройки считывателя Hikvision осуществляются следующим образом:

1. Перейти на панель настройки объекта **Hikvision 26X Reader**.

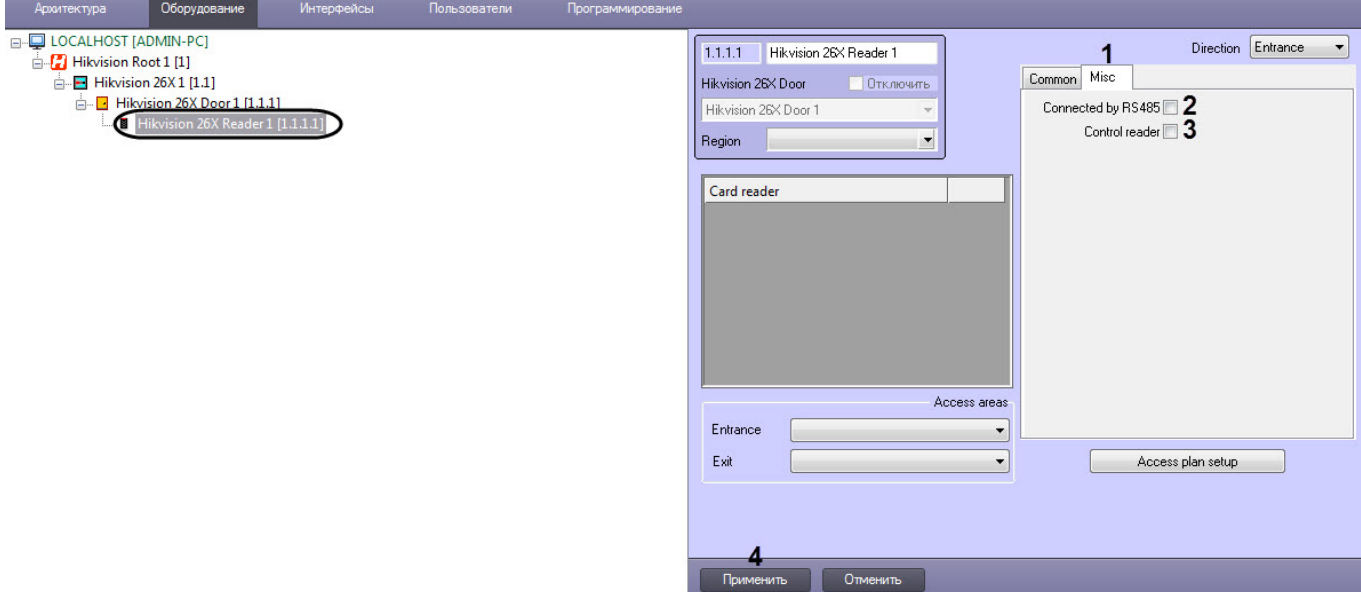

- 2. Перейти на вкладку **Misc** (**1**).
- 3. Установить флажок **Connected by RS485** (**2**), если считыватель подключен через интерфейс RS-485.
- 4. Установить флажок **Control reader** (**3**), если необходимо, чтобы код с данного считывателя прописывался сотруднику в программном модуле *Бюро пропусков* при назначении ему карты.

### **Примечание**

В настройках программного модуля *Бюро пропусков* на вкладке **Считыватели** нужно выбрать дверь Hikvision, к которой подключен данный считыватель (см. [Руководство по настройке и работе с](https://doc.axxonsoft.com/confluence/pages/viewpage.action?pageId=128909588) [модулем Бюро пропусков](https://doc.axxonsoft.com/confluence/pages/viewpage.action?pageId=128909588)).

5. Нажать кнопку **Применить** (**4**).

**E-D** LOCALHOS

Дополнительные настройки считывателя Hikvision завершены.

### <span id="page-20-0"></span>4.3.1.3 Настройка распознавателя считывателя Hikvision

Настройка распознавателя считывателя Hikvision осуществляется следующим образом:

1. Перейти на панель настройки объекта **Hikvision K1T605XF Reader**.

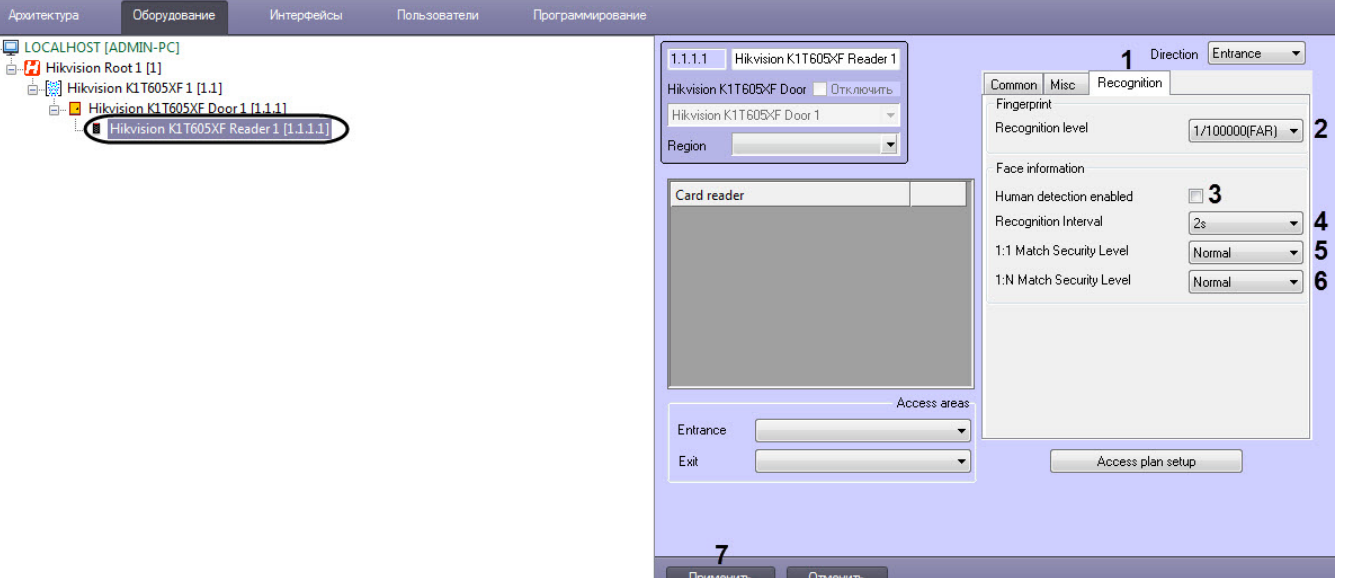

- 2. Перейти на вкладку **Recognition** (**1**).
- 3. Из выпадающего списка **Recognition level** (**2**) выбрать уровень распознавания:
	- **1/1000(FAR)**.
	- **1/100000(FAR)**.
	- **1/1000000(FAR)**.
	- **3/100000(FAR)**.
	- **3/1000000(FAR)**.

### **Примечание**

Чем выше уровень распознавания, тем ниже ниже вероятность ложной идентификации.

- 4. Установить флажок **Human detection enabled** (**3**), чтобы включить функцию обнаружения живых лиц.
- 5. Из выпадающего списка **Recognition Interval** (**4**) выбрать в секундах временной интервал между предыдущим и следующим распознаванием лиц при непрерывной работе: от **1s** до **10s**.
- 6. Из выпадающего списка **1:1 Match Security Level** (**5**) выбрать уровень качества верификации, если используется только один тип аутентификации: **Normal**, **High**, или **Higher**.
- 7. Из выпадающего списка **1:N Match Security Level** (**6**) выбрать уровень качества идентификации, если используется несколько типов аутентификации: **Normal**, **High**, или **Higher**.
- 8. Нажать кнопку **Применить** (**7**).

Настройка распознавателя считывателя Hikvision завершена.

### <span id="page-20-1"></span>4.3.1.4 Настройка контроля двойного прохода Hikvision

Настройка контроля двойного прохода Hikvision осуществляется следующим образом:

1. Перейти на панель настройки объекта **Hikvision 26X Reader**.

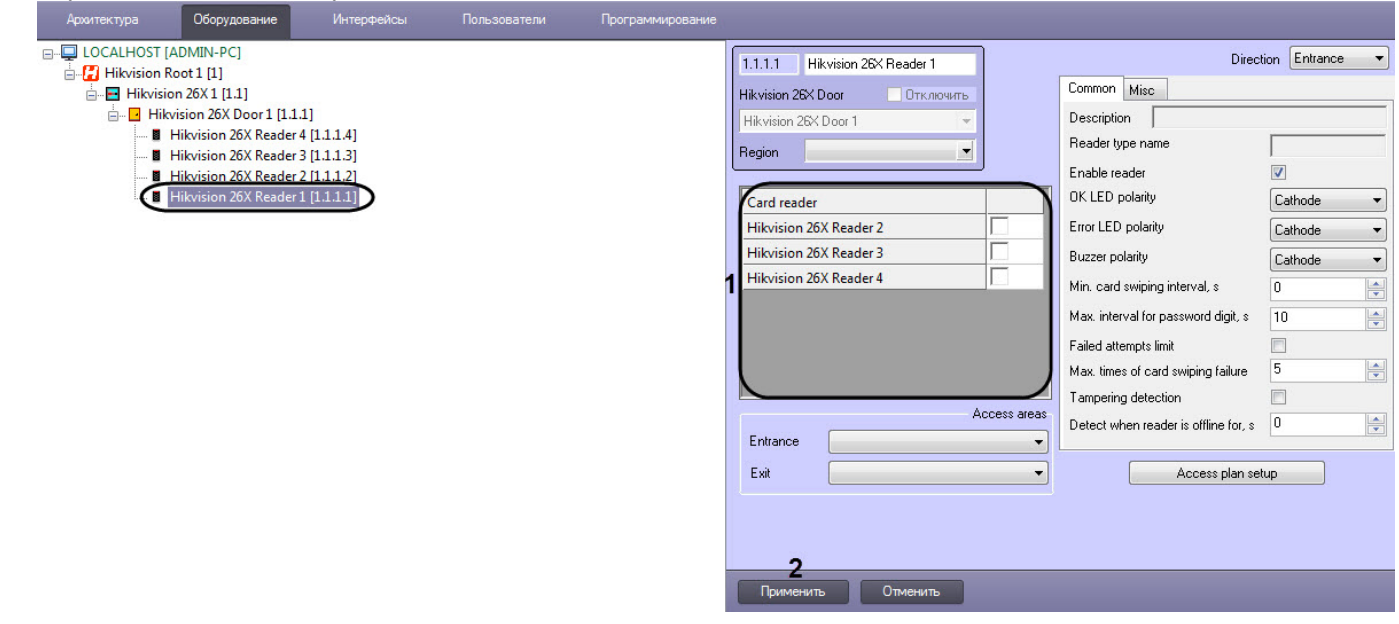

- 2. В области **Card reader** (**1**) установить флажки напротив считывателей, для которых будет установлен контроль двойного прохода.
- 3. Нажать кнопку **Применить** (**2**) для сохранения настроек.

Настройка контроля двойного прохода Hikvision завершена.

## <span id="page-21-0"></span>4.3.1.5 Настройка плана доступа считывателя Hikvision

Настройка плана доступа считывателя Hikvision осуществляется следующим образом:

1. Перейти на панель настройки объекта **Hikvision 26X Reader**.

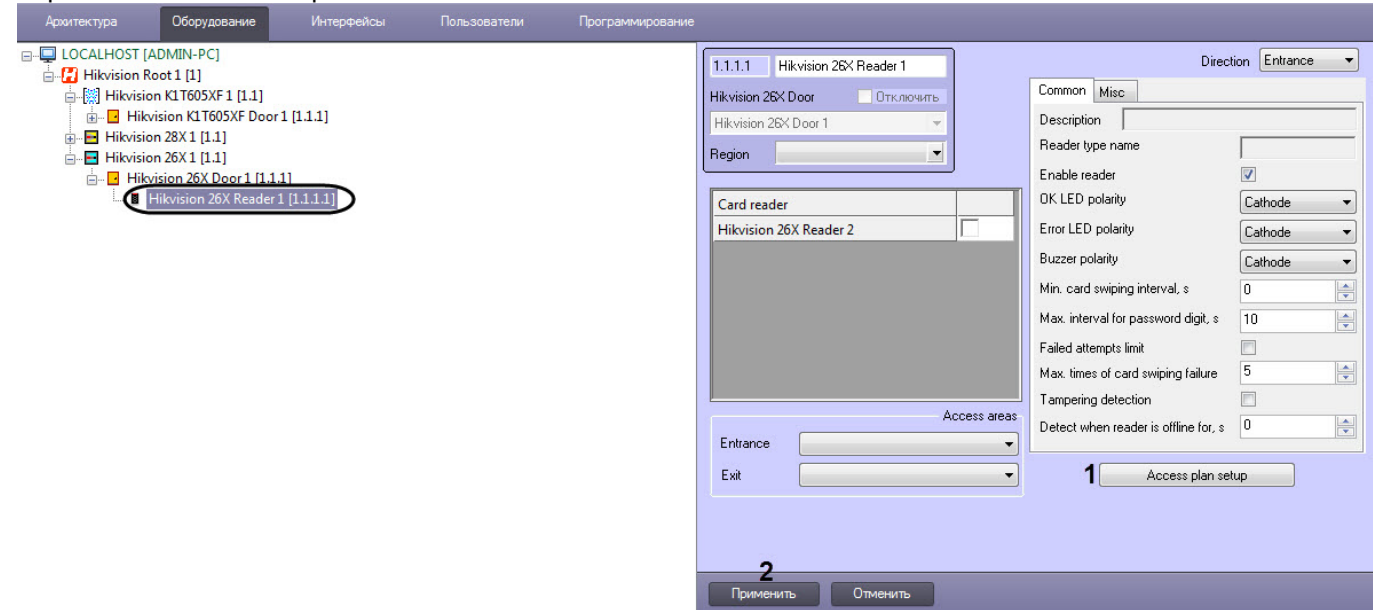

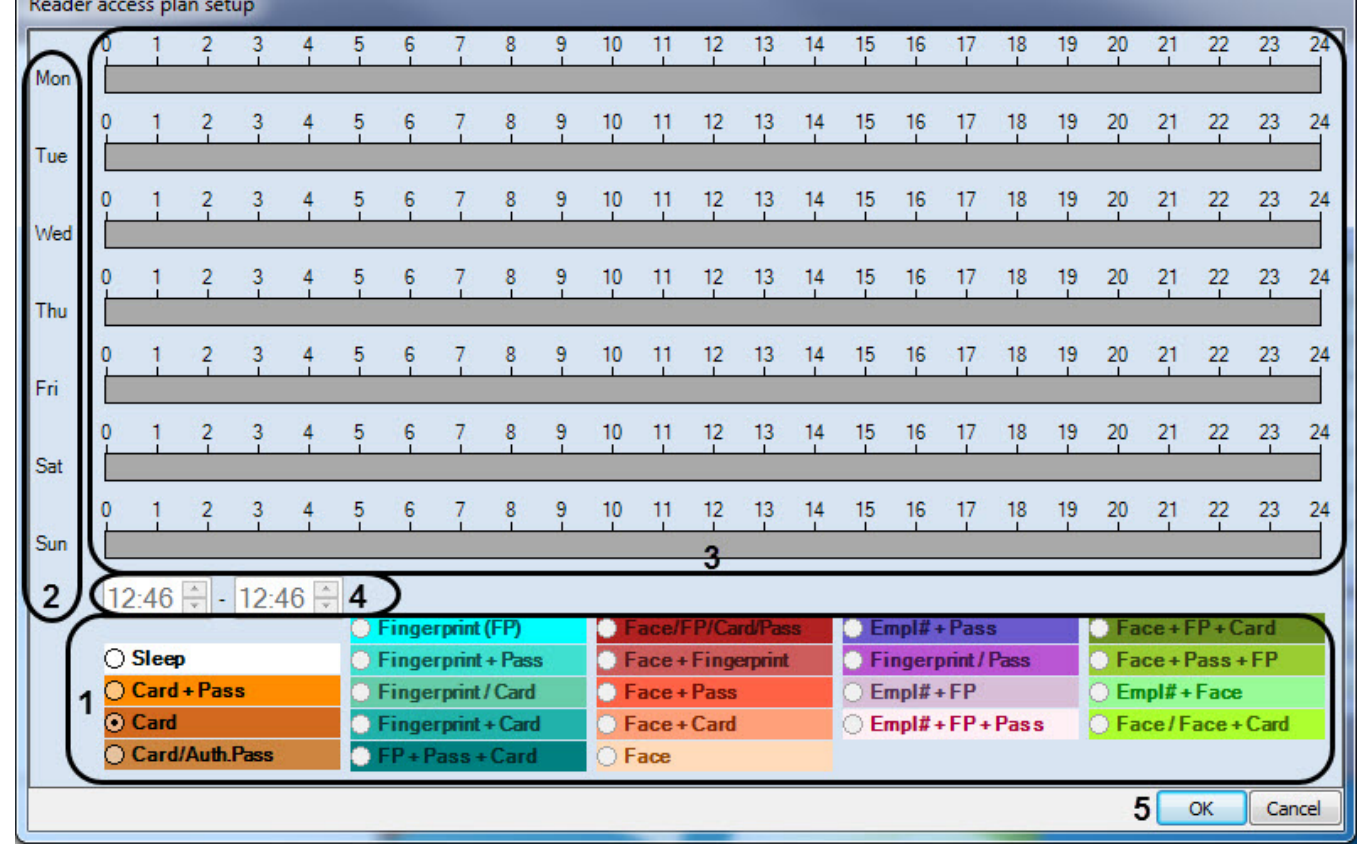

### 2. Нажать на кнопку **Access plan setup** (**1**). В результате откроется окно **Reader access plan setup**.

3. В области (**1**) выбрать необходимый тип доступа.

### **Примечание**

Тип доступа **Sleep** обозначает режим сна. При активном данном режиме считыватель работать не будет.

Тип доступа **Card + Pass** обозначает, что к считывателю необходимо поднести сначала карту, а затем ввести пароль, только затем будет предоставлен проход.

Тип доступа **Card/Auth.Pass** обозначает, что к считывателю можно поднести карту или ввести пароль для предоставления прохода.

- 4. В столбце (**2**) выбрать день недели и в соответствующей строке в области (**3**) задать с помощью мыши временной интервал действия данного типа доступа.
- 5. При необходимости откорректировать временной интервал в области (**4**), где левое поле обозначает время начала действия, а правое - время окончания действия данного временного интервала.
- 6. Нажать кнопку **ОК** (**5**) для сохранения настроек.
- 7. Нажать кнопку **Применить** (**2**).

Настройка плана доступа считывателя Hikvision завершена.

# <span id="page-23-0"></span>4.3.2 Настройка конфигурации нескольких карт Hikvision

### **Примечание**

.

Возможность настройки конфигурации нескольких карт Hikvision зависит от модели контроллера Hikvision. Н астройка конфигурации нескольких карт Hikvision будет рассматриваться на примере контроллера Hikvision 26X.

Прежде, чем приступить к настройке конфигурации нескольких карт Hikvision необходимо настроить группы карт (см. [Настройка групп карт](#page-26-0) [Hikvision](#page-26-0)).

Настройка конфигурации нескольких карт Hikvision осуществляется следующим образом:

1. Перейти на панель настройки объекта **Hikvision Multicard config**.

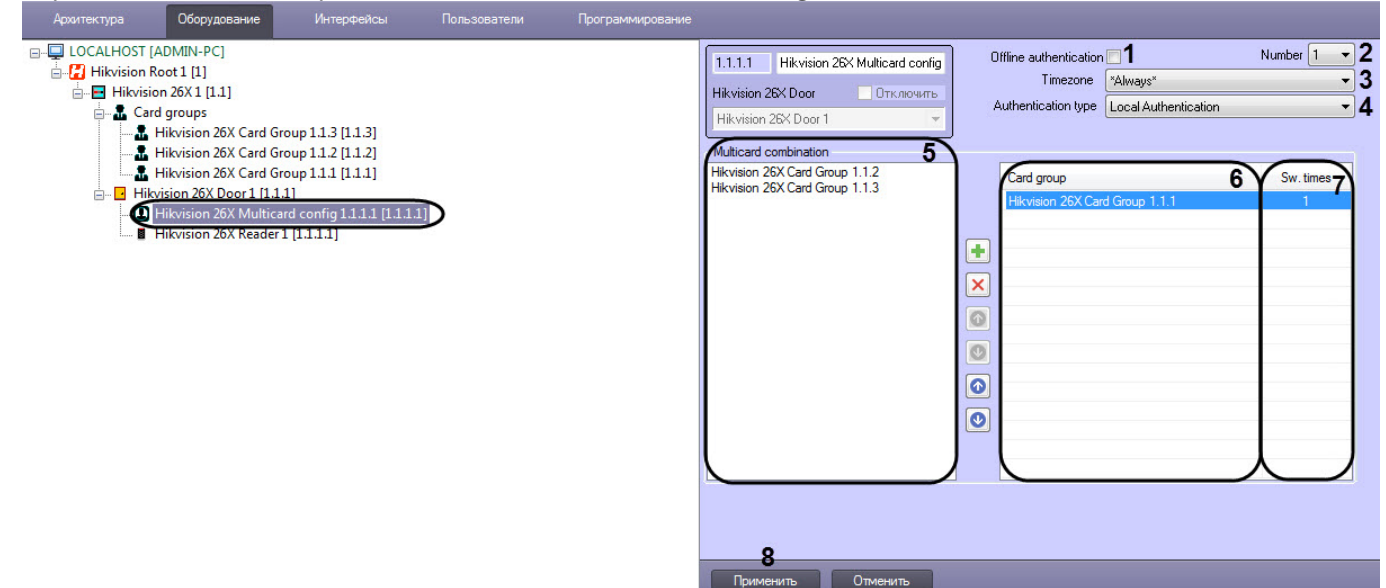

- 2. Установить флажок **Offline authentication** (**1**), чтобы включить аутентификацию с помощью **Super Password**, когда точка доступа работает автономно.
- 3. Из выпадающего списка **Number** (**2**) выбрать номер конфигурации от **1** до **20**, соответствующий номеру конфигурации в контроллере Hikvision**.**
- 4. Из выпадающего списка **Timezone** (**3**) выбрать временную зону.
- 5. Из выпадающего списка **Authentication type** (**4**) выбрать тип аутентификации конфигурации:
	- a. **Local authentication**  для получения доступа нужно предъявить только требуемые идентификаторы (карты). В данный тип аутентификации можно добавить до 8 групп карт.
	- b. **Local auth. and Remotely Open**  после предъявления требуемых идентификаторов поступит запрос оператору об удаленном открытии. В данный тип аутентификации можно добавить до 7 групп карт.
	- c. **Localauth. and Super Password** -после предъявления требуемых идентификаторов нужно ввести **Super Password**, чтобы дверь открылась.
- 6. Для добавления необходимой группы карт в столбец **Card Group** (**6**) необходимо в области **Multicard**

**configuration** (**5**) выбрать нужную группу карт и нажать на кнопку .

7. Для удаления группы из столбца **Card Group** (**6**) необходимо выбрать нужную группу карт и нажать на кнопку

8. С помощью кнопок и можно изменять позиции групп карт в столбце **Card Group** (**6**).

9. С помощью кнопок  $\begin{array}{|c|c|c|}\hline \bullet &$  можно изменять в столбце **Sw. times** (7) количество необходимых считываний разных карт из данной группы для открытия двери.

### **Примечание**

Максимальное время между считыванием карт\вводом пароля и другими методами авторизации не должно превышать время, заданное в поле **Multiauthentication swipe time** (см. [Настройка двери](#page-16-1) [Hikvision\)](#page-16-1).

### 10. Нажать кнопку **Применить** (**8**).

Настройка конфигурации нескольких карт Hikvision завершена.

# <span id="page-24-0"></span>4.4 Настройка тревожного входа Hikvision

### **Примечание**

Возможность настройки тревожного входа Hikvision зависит от модели контроллера Hikvision. Настройка тревожного входа Hikvision будет рассматриваться на примере контроллера Hikvision 26X.

Настройка тревожного входа Hikvision осуществляется следующим образом:

### 1. Перейти на панель настройки объекта **Hikvision 26X Alarm input**.

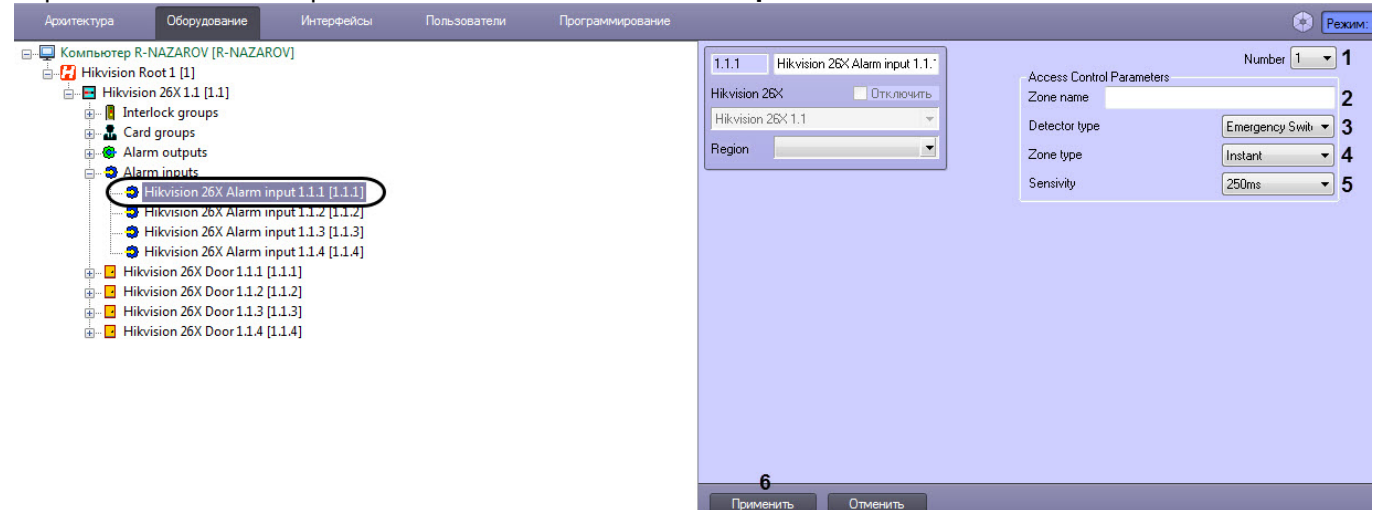

- 2. В выпадающем списке **Number** (**1**) отображается номер тревожного входа, соответствующий номеру тревожного входа в контроллере Hikvision**.** Изменить данное значение невозможно.
- 3. В поле **Zone name** (**2**) ввести название тревожного входа, которое будет отображаться в ПК *Интеллект* при последующих вычитываниях конфигурации контроллера.
- 4. Из выпадающего списка **Detector type** (**3**) выбрать тип детектора:

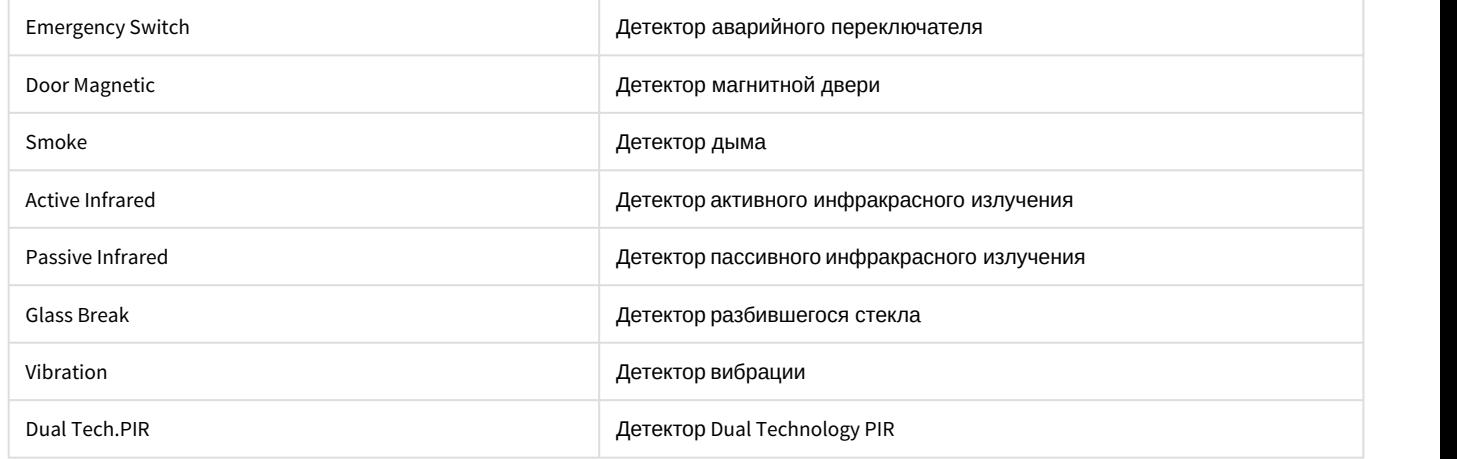

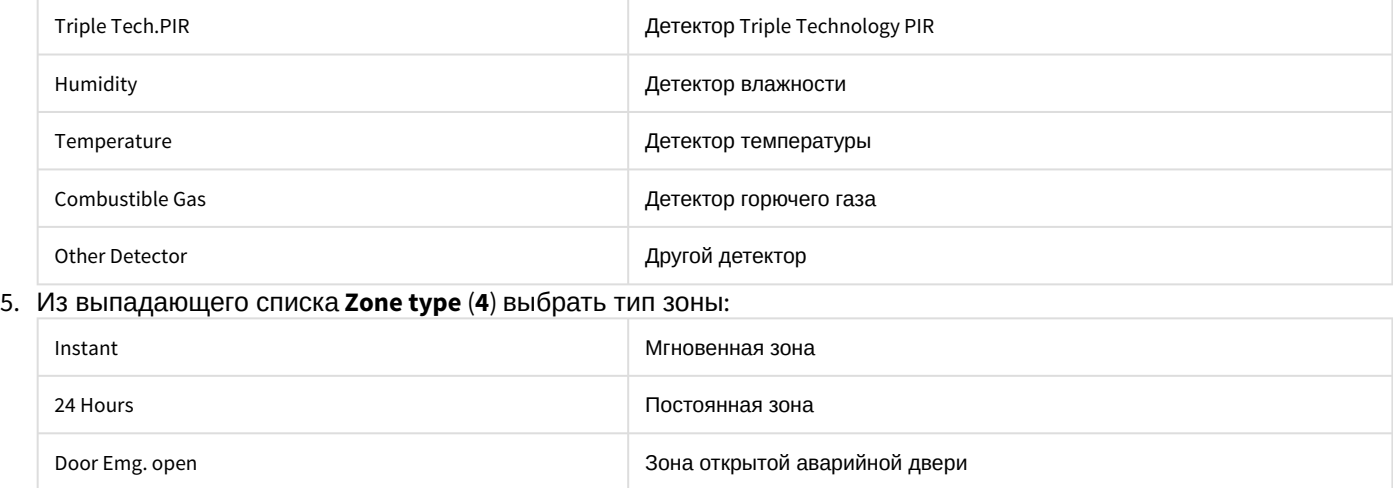

6. Из выпадающего списка **Sensivity** (**5**) выбрать чувствительность в миллисекундах: **10ms**, **250ms**, **500ms**, **750ms**.

Door Emg. shutdown Зона отключенной аварийной двери

Shield zone **Shield zone** Shield zone **Shield zone** 3auuungenera 30Ha

7. Нажать кнопку **Применить** (**6**).

Настройка тревожного входа Hikvision завершена.

# <span id="page-25-0"></span>4.5 Настройка тревожного выхода Hikvision

### **Примечание**

Возможность настройки тревожного выхода Hikvision зависит от модели контроллера Hikvision. Настройка тревожного выхода Hikvision будет рассматриваться на примере контроллера Hikvision 26X.

Настройка тревожного выхода Hikvision осуществляются следующим образом:

1. Перейти на панель настройки объекта **Hikvision 26X Alarm output**.

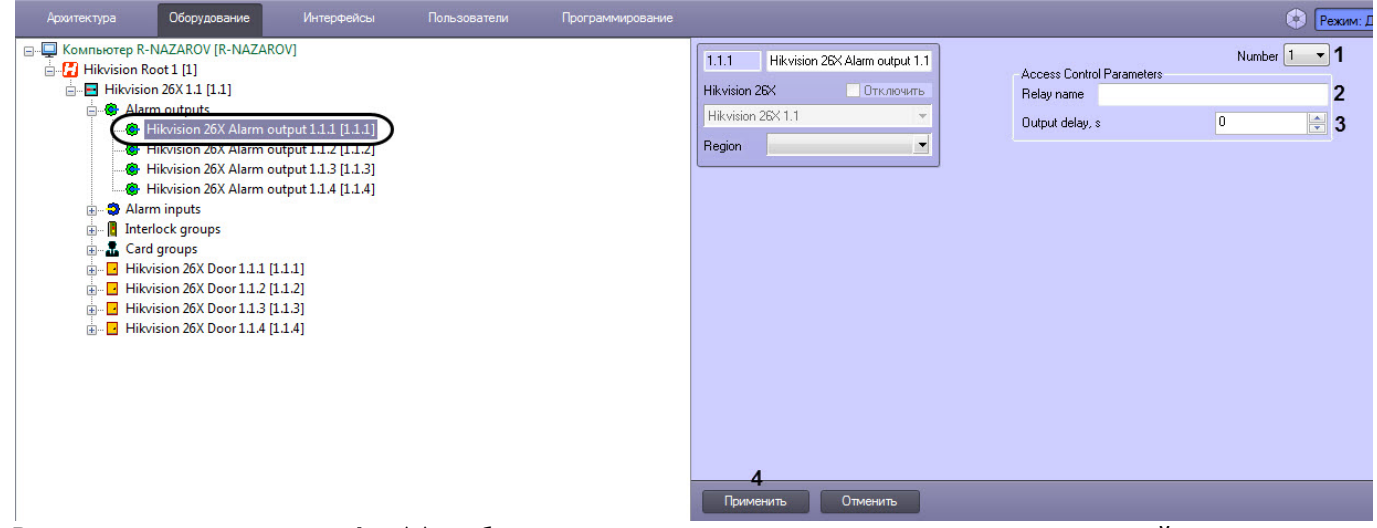

- 2. В выпадающем списке **Number** (**1**) отображается номер тревожного выхода, соответствующий номеру тревожного выхода в контроллере Hikvision**.** Изменить данное значение невозможно.
- 3. В поле **Relay name** (**2**) ввести название тревожного выхода, которое будет отображаться в ПК *Интеллект* при последующих вычитываниях конфигурации контроллера.
- 4. В поле **Output delay, s** (**3**) указать время в секундах задержки тревожного выхода.

5. Нажать кнопку **Применить** (**4**).

Настройка тревожного выхода Hikvision завершена.

# <span id="page-26-0"></span>4.6 Настройка групп карт Hikvision

Объект **Hikvision Card Group** предназначен для группировки карт при настройке конфигурации нескольких карт Hikvision (см. [Настройка конфигурации нескольких карт](#page-23-0) [Hikvision](#page-23-0)).

### **Примечание**

Возможность настройки групп карт Hikvision зависит от модели контроллера Hikvision. Настройка групп карт Hikvision будет рассматриваться на примере контроллера Hikvision 26X.

Настройка групп карт Hikvision осуществляется следующим образом:

1. Перейти на панель настройки объекта **Hikvision Card Group**.

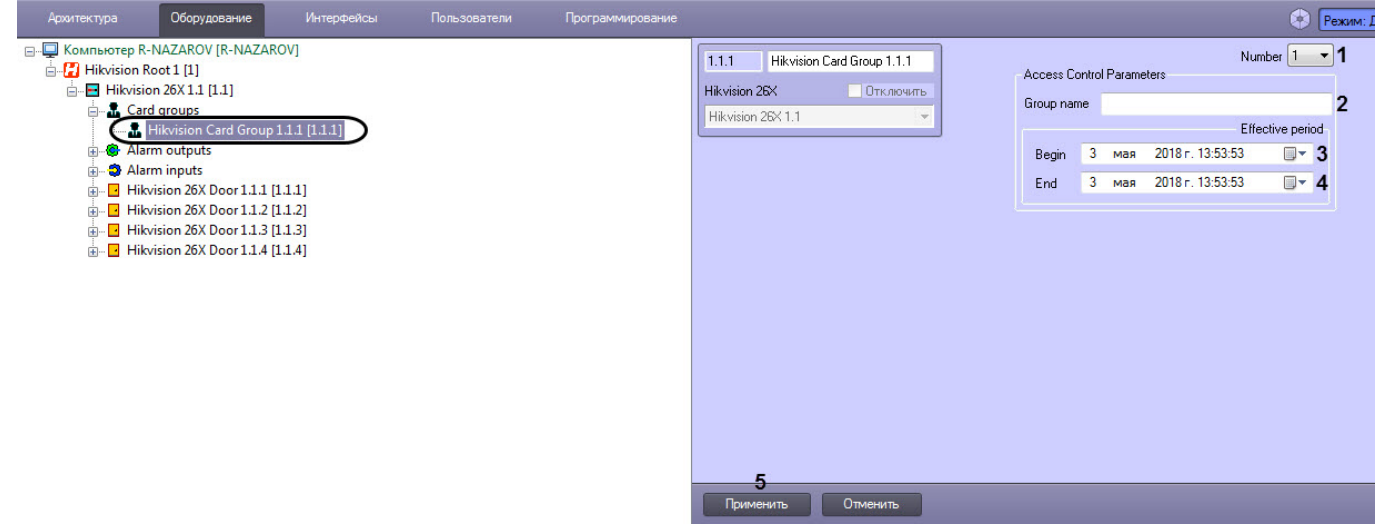

- 2. Из выпадающего списка **Number** (**1**) выбрать номер групп карт от **1** до **32**, соответствующий номеру групп карт в контроллере Hikvision**.**
- 3. В поле **Group name** (**2**) ввести название групп карт.
- 4. В поле **Begin** (**3**) с помощью кнопки указать начало действия периода групп карт.

### **Примечание**

Начало действия периода групп карт не может быть установлено позже конца действия периода групп карт. Рекомендуется сначала задать корректную дату конца действия периода групп карт (см. шаг 5).

5. В поле **End** (4) с помощью кнопки <sup>■▼</sup> указать конец действия периода групп карт.

### **Примечание**

Конец действия периода групп карт не может быть установлен раньше начала действия периода групп карт.

6. Нажать кнопку **Применить** (**5**) для сохранения настроек.

Настройка групп карт Hikvision завершена.

# <span id="page-27-0"></span>4.7 Настройка группы блокировки Hikvision

### **Примечание**

Возможность настройки группы блокировки Hikvision зависит от модели контроллера Hikvision. Настройка группы блокировки Hikvision будет рассматриваться на примере контроллера Hikvision 26X.

Настройка группы блокировки Hikvision осуществляется следующим образом:

1. Перейти на панель настройки объекта **Hikvision Interlock Group**.

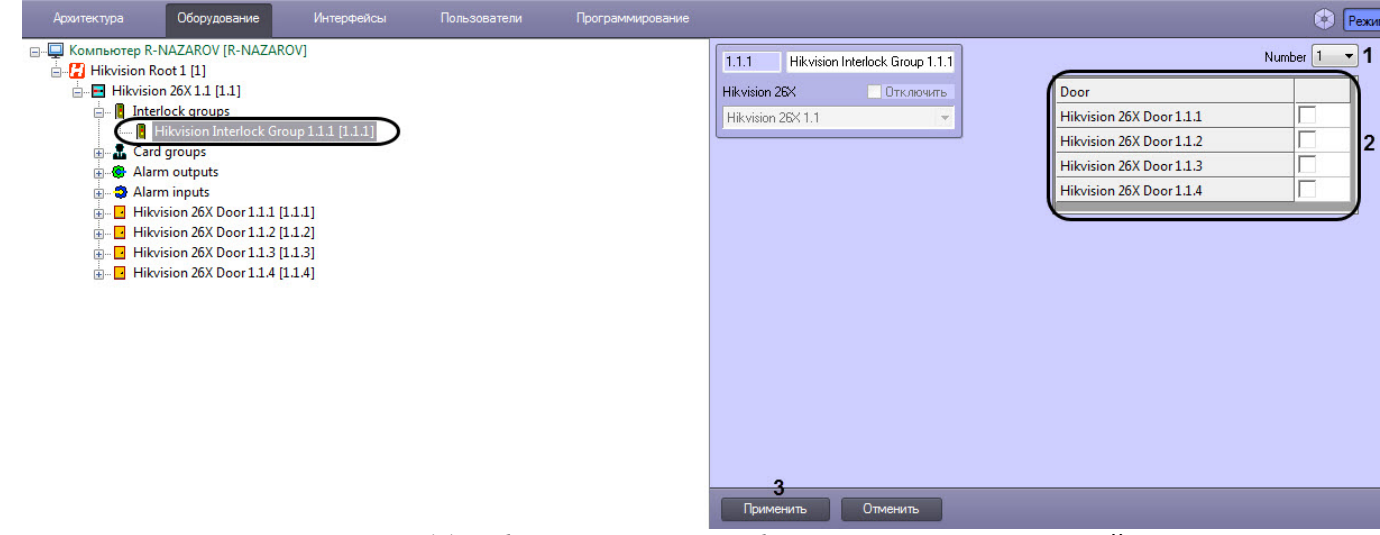

- 2. Из выпадающего списка **Number** (**1**) выбрать номер группы блокировки, соответствующий номеру группы блокировки в контроллере Hikvision**.**
- 3. В области **Door** (**2**) установить флажки рядом с необходимыми дверьми Hikvision.

### **Примечание**

Чтобы открыть одну из дверей, другие двери должны оставаться закрытыми. Это означает, что в группе блокировки одновременно может быть открыта только одна дверь.

4. Нажать кнопку **Применить** (**3**) для сохранения настроек.

Настройка группы блокировки Hikvision завершена.

# <span id="page-27-1"></span>4.8 Настройка входа событий Hikvision

### **Примечание**

Возможность настройки входа событий Hikvision зависит от модели контроллера Hikvision. Настройка входа событий Hikvision будет рассматриваться на примере контроллера Hikvision 26X.

Настройка входа событий Hikvision осуществляется следующим образом:

1. Перейти на панель настройки объекта **Hikvision 26X Case**.

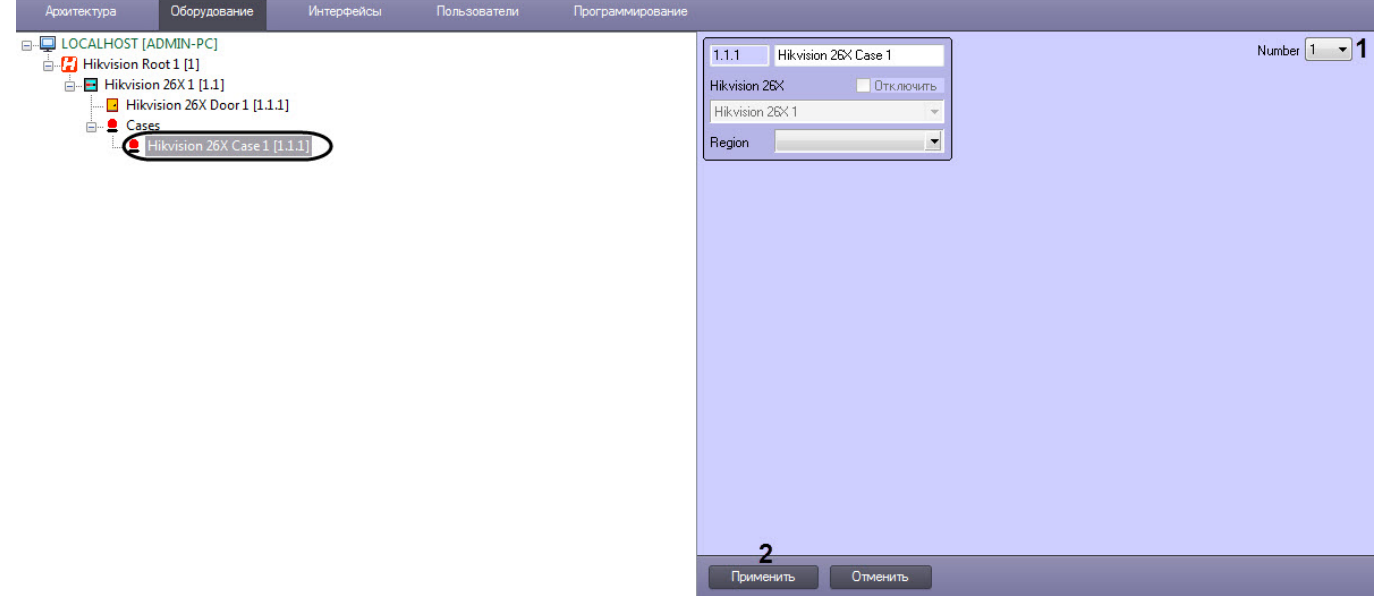

- 2. Из раскрывающегося списка **Number** (**1**) выбрать номер входа событий: от **1** до **8**.
- 3. Нажать кнопку **Применить** (**2**).

Настройка входа событий Hikvision завершена.

# <span id="page-28-0"></span>4.9 Настройка карт пользователей Hikvision

Настройка карт пользователей Hikvision осуществляется следующим образом:

- 1. Перейти к редактированию пользователя в программном модуле *Бюро пропусков* (см. [Переход к](https://doc.axxonsoft.com/confluence/pages/viewpage.action?pageId=128909792) [редактированию пользователя](https://doc.axxonsoft.com/confluence/pages/viewpage.action?pageId=128909792)).
- 2. На вкладке дополнительных параметров выбрать параметр **Hikvision extention** и нажать на кнопку .

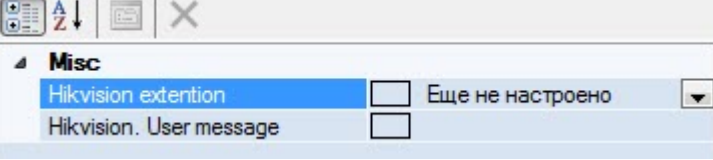

Откроется окно **Расширенные пользовательские возможности Hikvision**.

### **Примечание**

Если параметр **Hikvision extention** не отображается, то необходимо настроить отображение данного поля в учетных записях пользователя (см. [Настройка отображения полей в учетных записях](https://doc.axxonsoft.com/confluence/pages/viewpage.action?pageId=128909633) [пользователей](https://doc.axxonsoft.com/confluence/pages/viewpage.action?pageId=128909633)).

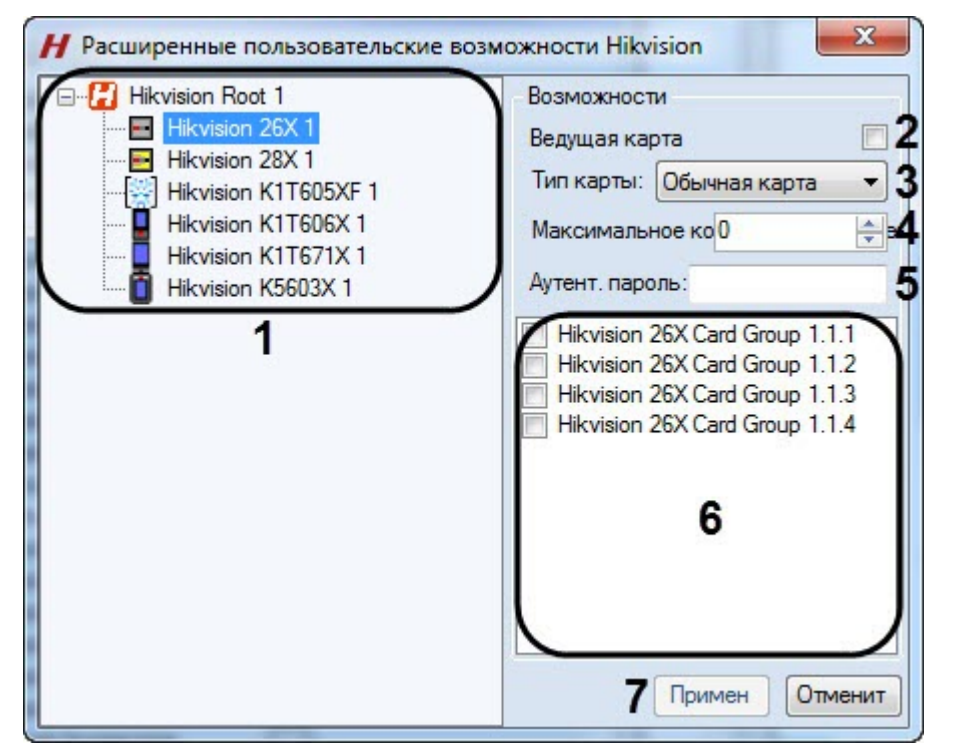

- 3. В дереве объектов выбрать необходимый контроллер Hikvision (**1**).
- 4. Установить флажок **Ведущая карта** (**2**), если необходимо, чтобы считыватели данного контроллера начал работать только после того, как будет считана данная карта на каком-либо считывателе данного контроллера.
- 5. Из выпадающего списка **Тип карты** (**3**) выбрать тип карты:

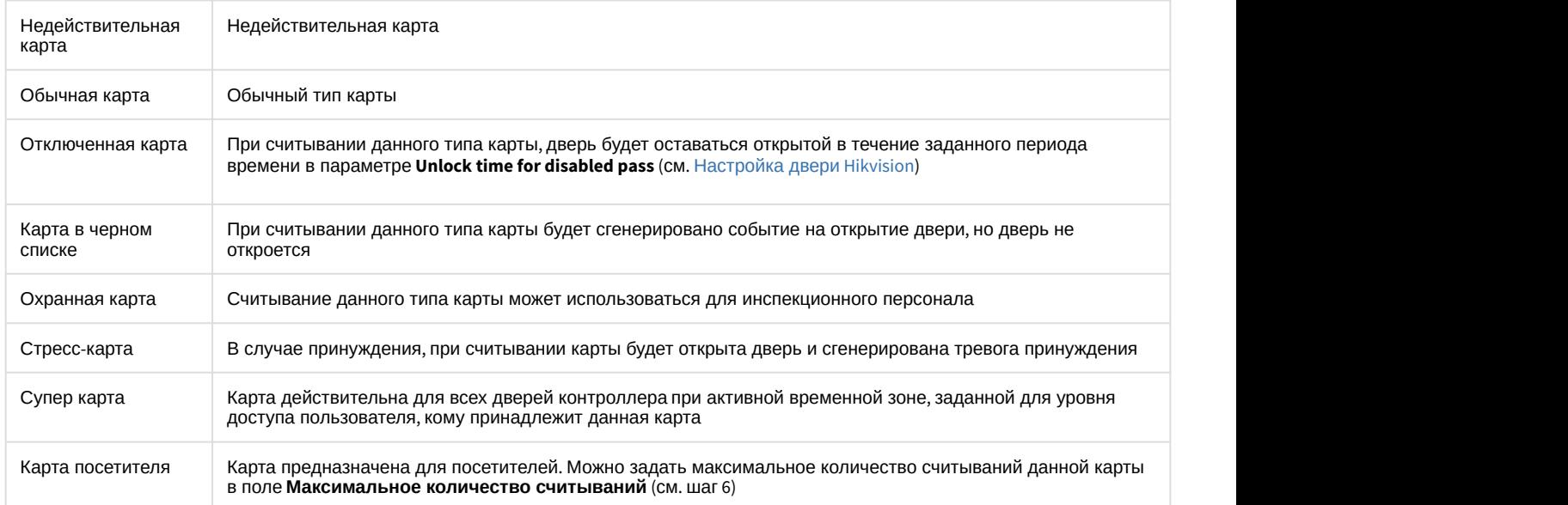

6. В поле **Максимальное количество считываний** (**4**) задать максимальное количество считываний для карты типа **Карта посетителя**.

**Примечание**<br>Максимальное количество считываний должно быть задано в диапазоне от **0** до **255**. При установке<br>значения **0** ограничений на считывание нет.<br>7. В поле **Аутент. пароль (5**) задать пароль карты. Пароль карты до Максимальное количество считываний должно быть задано в диапазоне от **0** до **255**. При установке значения **0** ограничений на считывание нет.

### **Примечание**

Доступность настройки данного параметра зависит модели контроллера Hikvision.

8. В области (**6**) установить флажки возле необходимых групп карт.

### **Примечание**

Доступность настройки данного параметра зависит модели контроллера Hikvision.

### 9. Нажать кнопку **Применить** (**7**) для сохранения изменений.

Настройка карт пользователей Hikvision завершена.

# <span id="page-31-0"></span>5 Работа с модулем интеграции Hikvision

# <span id="page-31-1"></span>5.1 Общие сведения о работе с модулем Hikvision

Для работы с модулем интеграции Hikvision используются следующие интерфейсные объекты:

- 1. **Карта**;
- 2. **Протокол событий**.

Сведения по настройке данных интерфейсных объектов приведены в документе [Программный комплекс](https://doc.axxonsoft.com/confluence/pages/viewpage.action?pageId=136938089) [Интеллект](https://doc.axxonsoft.com/confluence/pages/viewpage.action?pageId=136938089)[:](https://doc.axxonsoft.com/confluence/pages/viewpage.action?pageId=136938089) [Руководство Администратора](https://doc.axxonsoft.com/confluence/pages/viewpage.action?pageId=136938089).

Работа с данными интерфейсными объектами подробно описана в документе [Программный комплекс Интеллект](https://doc.axxonsoft.com/confluence/pages/viewpage.action?pageId=136937896)[:](https://doc.axxonsoft.com/confluence/pages/viewpage.action?pageId=136937896) [Руководство Оператора](https://doc.axxonsoft.com/confluence/pages/viewpage.action?pageId=136937896).

# <span id="page-31-2"></span>5.2 Управление контроллером\вызывной панелью Hikvision

### **Примечание**

Управление контроллерами Hikvision в интерактивном окне **Карта** не осуществляется.

Управление вызывной панелью Hikvision серии KV осуществляется в интерактивном окне **Карта** с использованием функционального меню объекта **Hikvision KVx**.

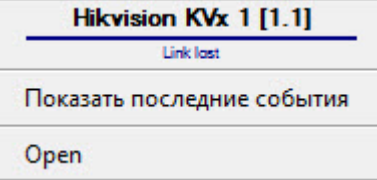

Описание команд функционального меню объекта **Hikvision KVx** приведено в таблице.

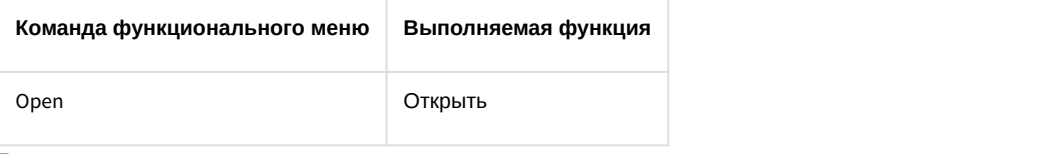

Возможны следующие состояния:

### **Примечание**

Изображения состояний аналогичны для всех контроллеров\вызывных панелей Hikvision.

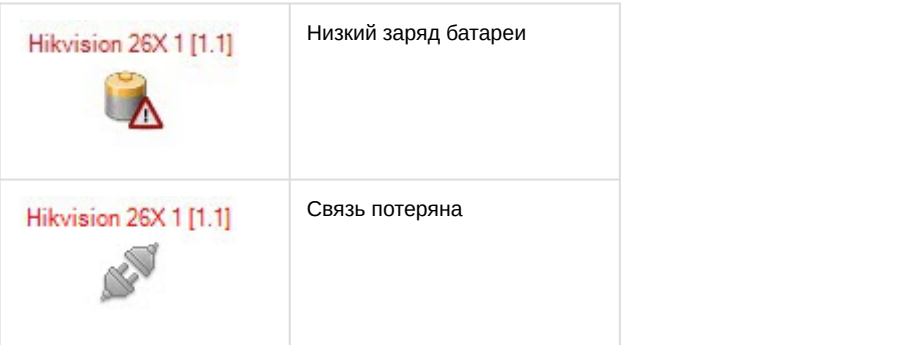

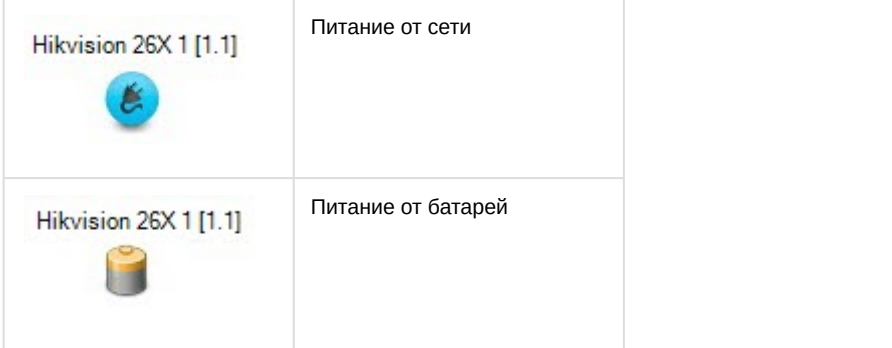

# <span id="page-32-0"></span>5.3 Управление дверью Hikvision

### **Примечание**

Управление дверью Hikvision будет рассматриваться на примере двери контроллера **Hikvision 26X**. Управление дверьми других контроллеров Hikvision осуществляется аналогичным образом.

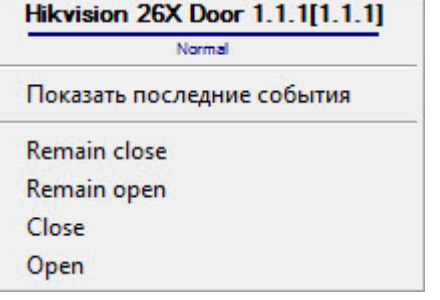

Описание команд функционального меню двери Hikvision приведено в таблице.

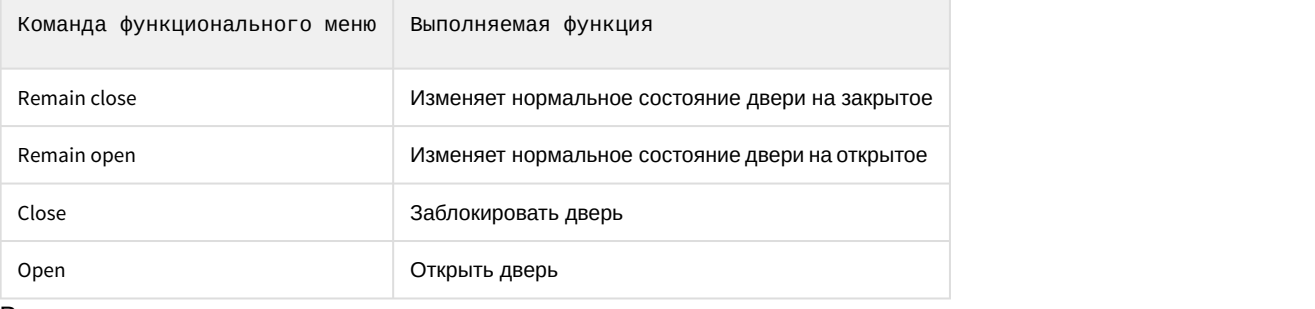

Возможны следующие состояния двери:

### **Примечание**

Изображения состояний двери аналогичны для всех контроллеров Hikvision.

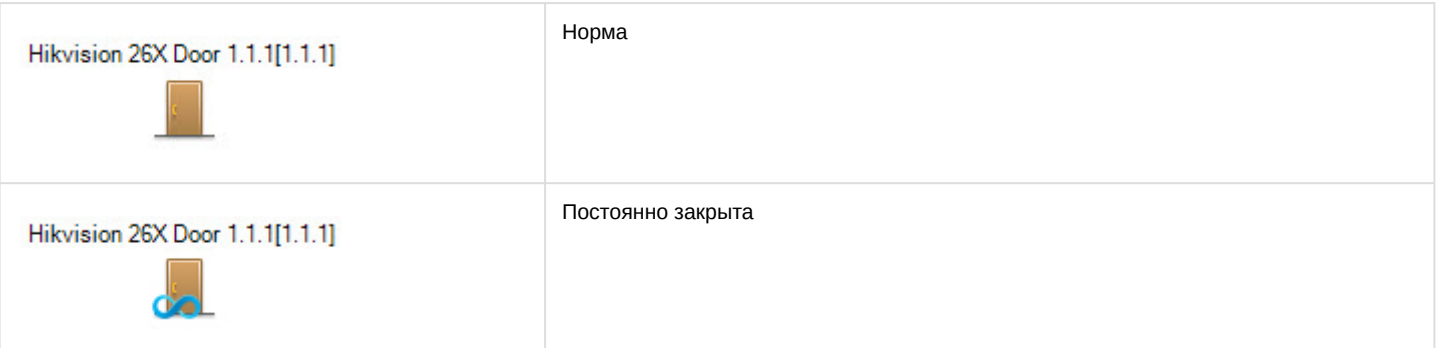

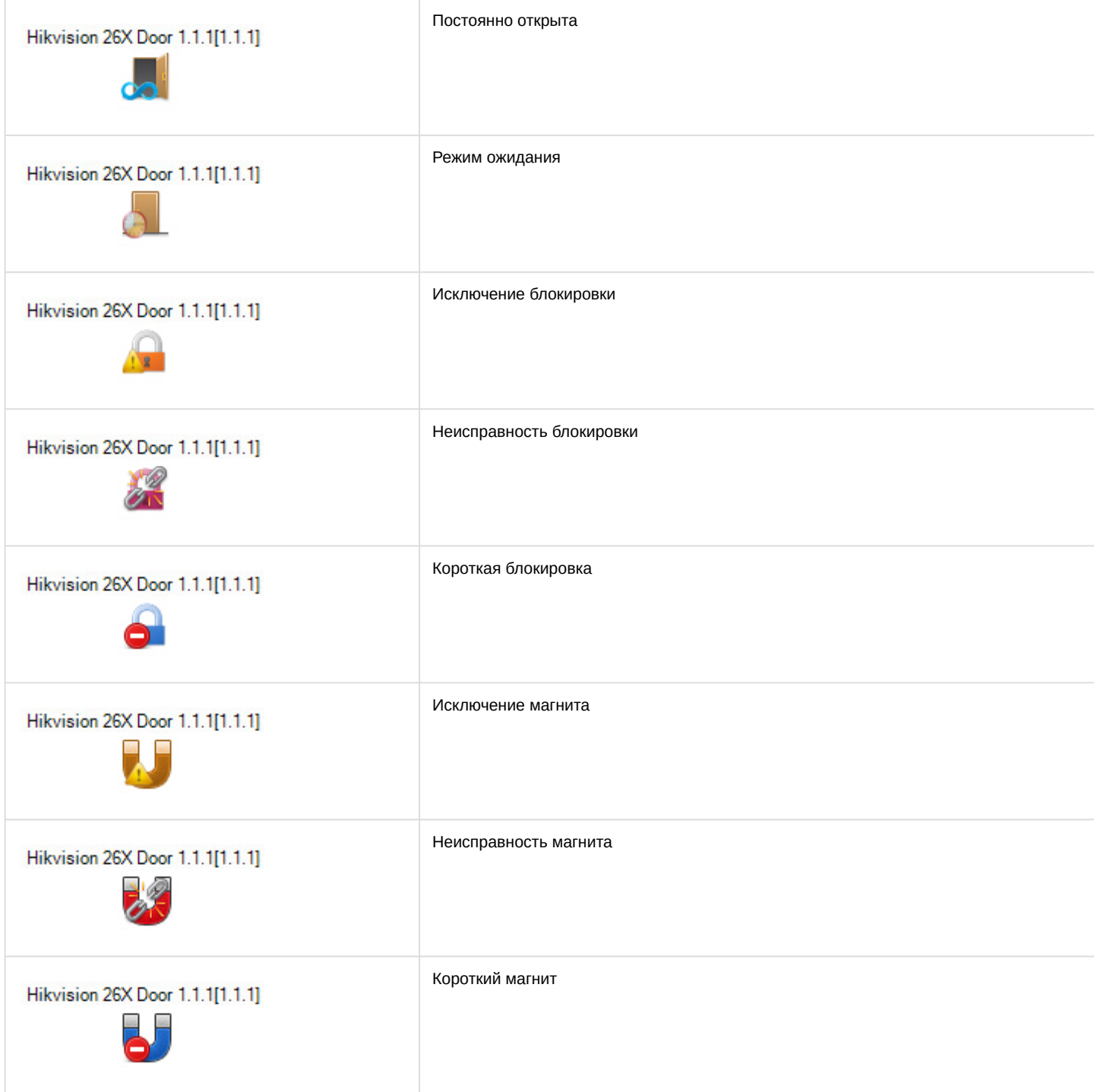

# <span id="page-33-0"></span>5.4 Управление считывателем Hikvision

### **Примечание**

Управление считывателем Hikvision в интерактивном окне **Карта** не осуществляется.

Возможны следующие состояния считывателя:

### **Примечание**

Изображения состояний считывателя аналогичны для всех контроллеров Hikvision.

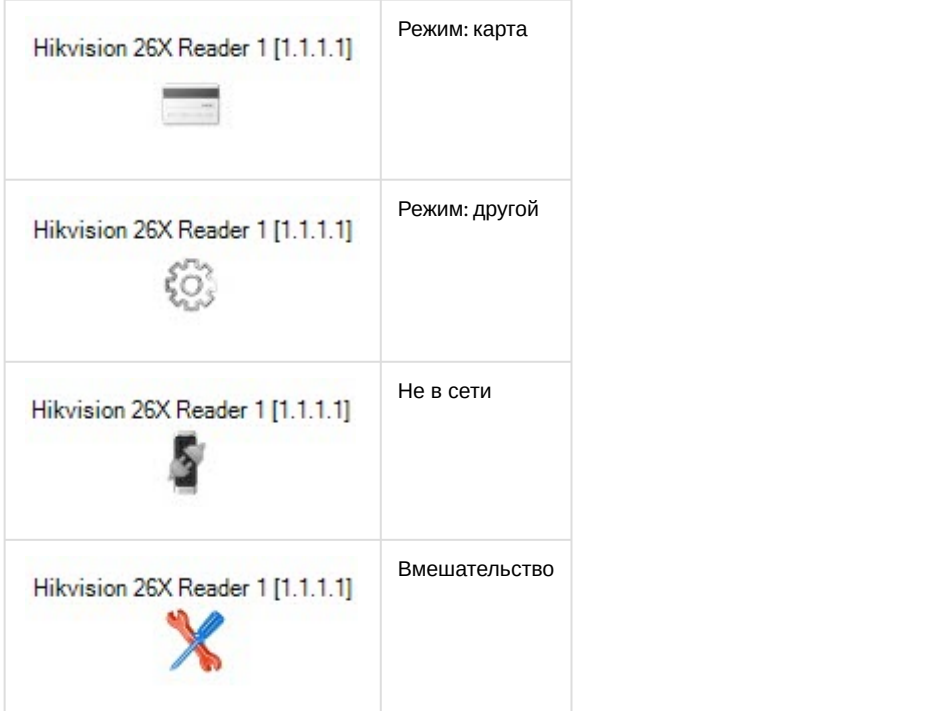

# <span id="page-34-0"></span>5.5 Управление тревожным входом Hikvision

### **Примечание**

Управление тревожным входом Hikvision будет рассматриваться на примере тревожного входа контроллера **Hikvision 26X**. Управление тревожным входом других контроллеров Hikvision осуществляется аналогичным образом.

Управление тревожным входом Hikvision осуществляется в интерактивном окне **Карта** с использованием функционального меню объекта **HikVision 26X Alarm input**.

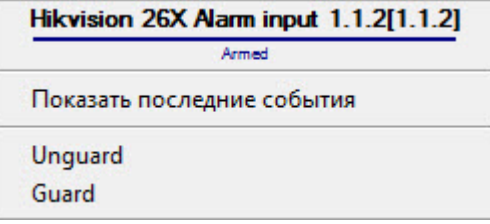

Описание команд функционального меню тревожного входа Hikvision приведено в таблице.

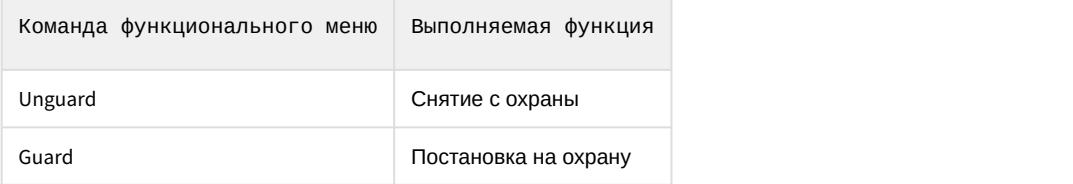

Возможны следующие состояния тревожного входа:

### **Примечание**

Изображения состояний тревожного входа аналогичны для всех контроллеров Hikvision.

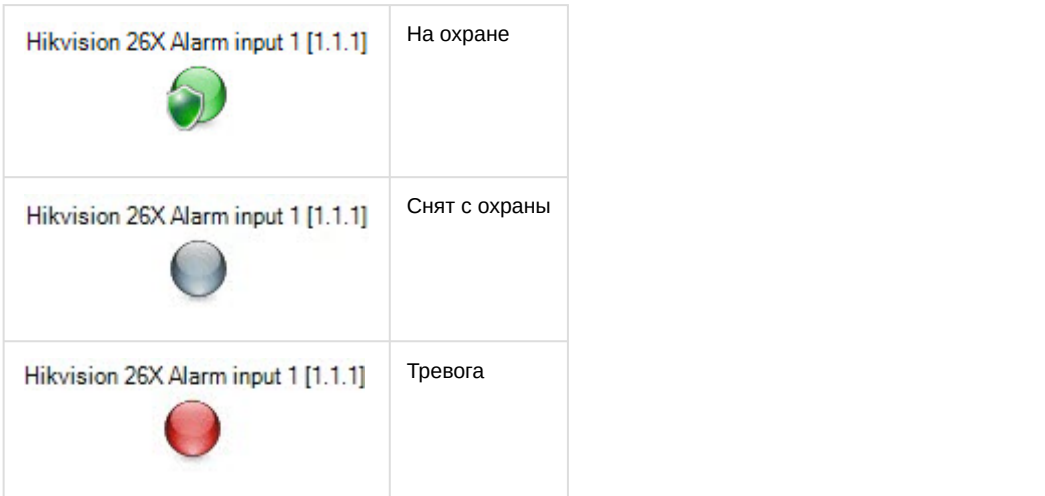

# <span id="page-35-0"></span>5.6 Управление тревожным выходом Hikvision

### **Примечание**

Управление тревожным выходом Hikvision будет рассматриваться на примере тревожного выхода контроллера **Hikvision 26X**. Управление тревожным выходом других контроллеров Hikvision осуществляется аналогичным образом.

Управление тревожным выходом Hikvision осуществляется в интерактивном окне **Карта** с использованием функционального меню объекта **HikVision 26X Alarm output**.

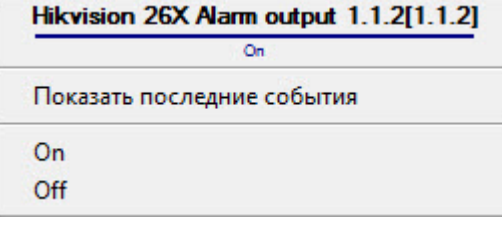

Описание команд функционального меню тревожного выхода Hikvision приведено в таблице.

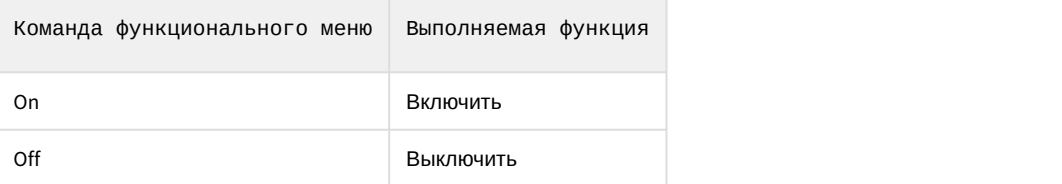

Возможны следующие состояния тревожного выхода:

### **Примечание**

Изображения состояний тревожного выхода аналогичны для всех контроллеров Hikvision.

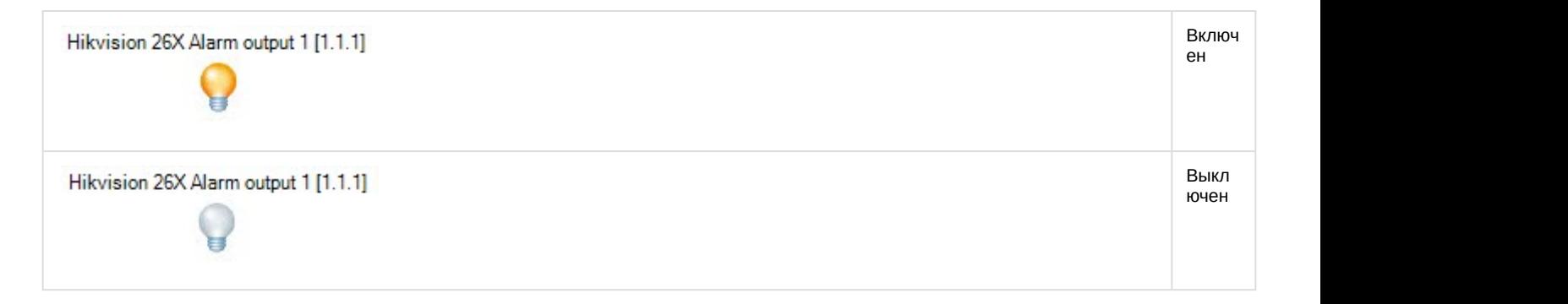

# <span id="page-36-0"></span>5.7 Управление входом событий Hikvision

### **Примечание**

Управление входом событий Hikvision будет рассматриваться на примере входа событий контроллера **Hikvision 26X**. Управление входом событий других контроллеров Hikvision осуществляется аналогичным образом.

Управление входом событий Hikvision осуществляется в интерактивном окне **Карта** с использованием функционального меню объекта **HikVision 26X Case**.

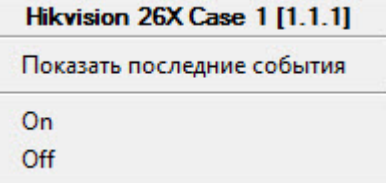

Описание команд функционального меню входа событий Hikvision приведено в таблице.

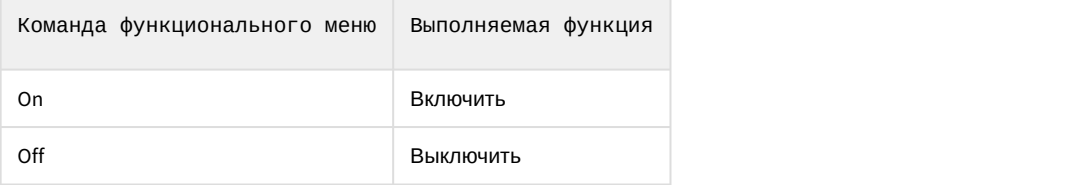

Возможны следующие состояния входа событий:

### **Примечание**

Изображения состояний входа событий аналогичны для всех контроллеров Hikvision.

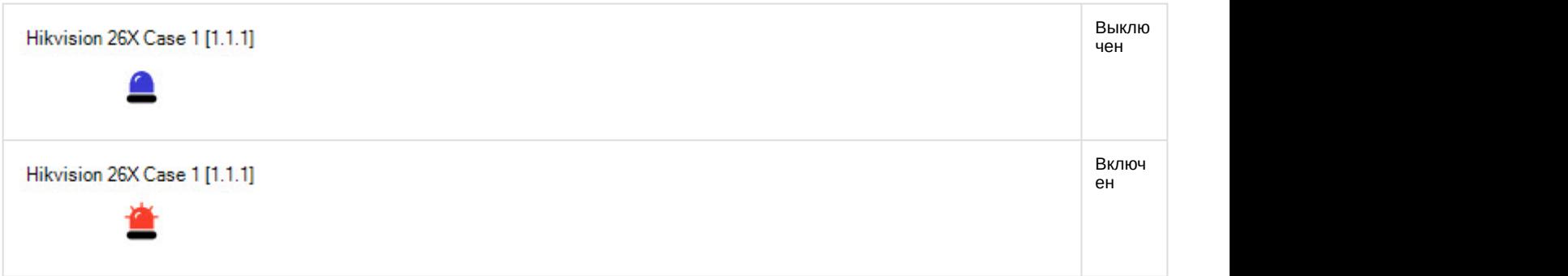